# studioxPs **OPSÆTNINGSVEJLEDNING**

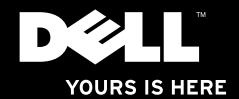

# studioxPs **OPSÆTNINGSVEJLEDNING**

Model PP35L

## **Bemærk, forsigtig og advarsel**

**OBS!** OBS! angiver vigtige oplysninger, som hjælper dig med at bruge computeren bedre.

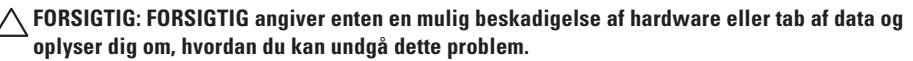

**ADVARSEL: ADVARSEL angiver en risiko for materiel skade, kvæstelser eller død.**

#### **Oplysningerne i dette dokument kan ændres uden varsel.**

#### **© 2010 Dell Inc. Alle rettigheder forbeholdes.**

\_\_\_\_\_\_\_\_\_\_\_\_\_\_\_\_\_\_

Enhver form for gengivelse uden skriftlig tilladelse fra Dell Inc. er strengt forbudt.

Varemærker, der er anvendt i denne tekst: Dell, DELL logoet, Studio XPS, Solution Station, og DellConnect er handelsmærker, der tilhører Dell Inc.; Intel er et registreret handelsmærke og Core er et handelsmærke, der tilhører Intel Corporation i USA og andre lande. Microsoft, Windows, Windows Vista og Windows Vista startknaplogoet er enten handelsmærker eller registrerede handelsmærker, der tilhører Microsoft Corporation i USA og/eller andre lande. Blu-ray Disc er et handelsmærke, der tilhører Blu-ray Disc Association, Bluetooth er et registreret handelsmærke, der tilhører Bluetooth SIG, Inc. og anvendes af Dell under licens.

Andre varemærker og firmanavne kan være brugt i dette dokument til at henvise til enten de fysiske eller juridiske personer, som gør krav på mærkerne og navnene, eller til deres produkter. Dell Inc. fraskriver sig alle krav på ejendomsret til alle andre varemærker og firmanavne end Dells egne.

**Marts 2010 Delnr. 9T0FX Rev. A00**

## **Indholdsfortegnelse**

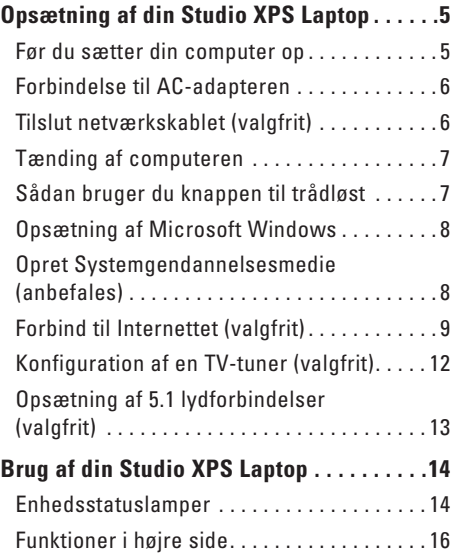

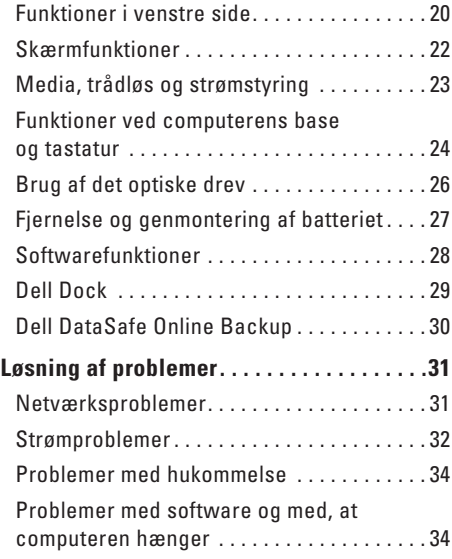

#### **Indholdsfortegnelse**

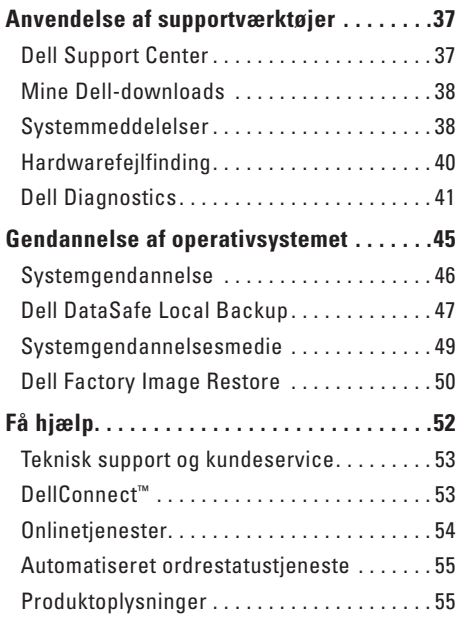

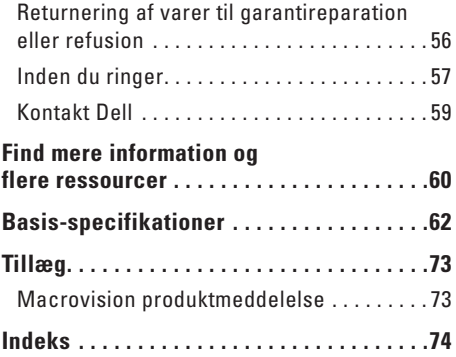

## <span id="page-6-0"></span>**Opsætning af din Studio XPS Laptop**

Dette afsnit giver dig informationer om hvordan du sætter din Studio XPS™ 1640/1645/164 op og forbinder eksterne enheder.

## **Før du sætter din computer op**

Når du skal bruge din computer, skal du sørge for at have nem adgang til en strømforsyning, tilstrækkelig ventilation og en plan overflade at stille computeren på.

Begrænsning af luftens frie strømning omkring din computer kan medføre at den bliver overophedet. For at forhindre overophedning skal du sørge for mindst 10,2 cm bag computeren og mindst 5,1 cm på alle andre sider. Du bør aldrig anbringe din computer i et lukket rum som f.eks. et skab eller en skuffe når den er tilsluttet strømnettet.

**ADVARSEL: Undgå at blokere lufthullerne, at skubbe genstande ind i dem eller lade støv samle sig i dem. Opbevar ikke Dell™-computeren et sted med lav luftgennemstrømning, f.eks. en lukket mappe eller stofoverflader såsom tæpper og måtter, når den er tændt. Dette kan beskadige computeren, påvirke computerens ydelse eller forårsage brand. Computeren tænder blæseren, når den bliver varm. Blæserstøj er normalt og betyder ikke, at der er problemer med blæseren eller computeren.**

**FORSIGTIG: Placering eller stabling af tunge, skarpe genstande på computeren kan medføre permanent skade på den.**

### <span id="page-7-1"></span><span id="page-7-0"></span>**Forbindelse til AC-adapteren**

Tilslut AC-adapteren til computeren, og tilslut den derefter til en stikkontakt eller en strømstødssikring.

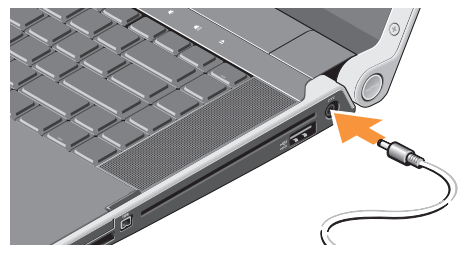

**ADVARSEL: AC-adapteren fungerer med stikkontakter over hele verden. Imidlertid er der forskel på stikkontakterne og stikdåserne i de forskellige lande. Brug af et inkompatibelt kabel eller forkert tilslutning til en strømskinne eller et elektrisk vægudtag kan medføre ildebrand eller skader på udstyret.**

## **Tilslut netværkskablet (valgfrit)**

For at bruge en kabelbaseret netværksforbindelse, skal du tilslutte netværkskablet.

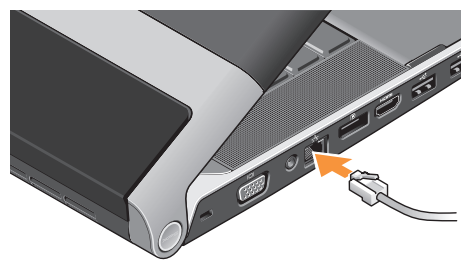

## <span id="page-8-0"></span>**Tænding af computeren**

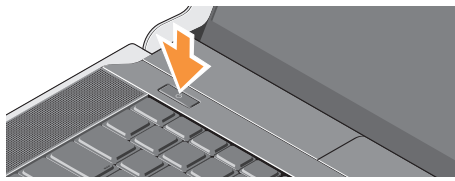

For at tænde din computer, skal du trykke let på strømknappen (1) midt på kontroldækslet og derefter slippe.

## <span id="page-8-1"></span>**Sådan bruger du knappen til trådløst**

For at tænde for trådløst, skal du, med computeren tændt, trykke let på trådløs-symbolet (<sup>f</sup>) på det midterste kontroldæksel og derefter slippe det.

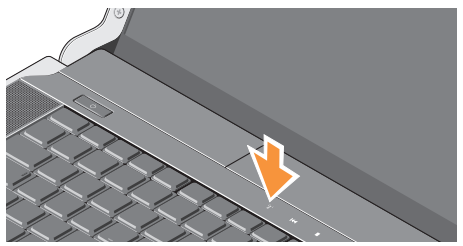

Denne knap tillader dig hurtigt at slukke for alle dine trådløse radioer (Bluetooth®, WiFi og WWAN), når du f.eks. bliver bedt om at slukke for alle trådløse radioer på et fly. Ved at trykke en enkelt gang på denne knap, slukker du for alle dine radioer. Ved at trykke på den igen, vender dine radioer tilbage til deres respektive tilstand, de var i før du trykkede på knappen første gang.

## <span id="page-9-0"></span>**Opsætning af Microsoft Windows**

Din Dell-computer er prækonfigureret med det operativsystem, du valgte på købstidspunktet. Når du skal konfigurere Microsoft® Windows® for første gang, skal du følge vejledningen på skærmen. Disse trin er påkrævede og kan tage nogen tid at gennemføre. Skærmbillederne fører dig gennem en række fremgangsmåder, herunder accept af licensaftaler, indstilling af præferencer og konfiguration af en internetforbindelse.

- **FORSIGTIG: Afbryd ikke operativsystemets konfigurationsproces. Hvis du gør det, kan din computer blive ustabil, så du skal installere operativsystemet igen.**
	- **OBS!** For at få mest muligt ud af din computer, anbefales det, at du downloader og installerer den nyeste BIOS og drivere til din computer på Dell Support hjemmesiden på **support.dell.com**.

**OBS!** For mere information om operativsystemet og dets funktioner, se **support.dell.com/MyNewDell**.

## **Opret Systemgendannelsesmedie (anbefales)**

*<u>DBS!</u>* Det anbefales at du opretter et systemgendannelsesmedie så snart du har opsat din Microsoft Windows.

Systemgendannelsemediet kan bruges til at gendanne din computer til den driftstilstand, den var i, da du købte computeren, samtidig med at den bevarer datafiler (uden brug af Operativsystem-disken). Du kan bruge systemgendannelsesmediet hvis ændringer i hardware, software, drivere eller andre systemindstillinger har bragt computeren i en uønsket driftstilstand.

Du skal bruge følgende for at oprette et systemgendannelsesmedie:

- • Dell DataSafe Local Backup
- • USB-nøgle med mindst 8 GB eller en DVD-R/DVD+R/Blu-ray Disc™
- *<b>OBS!* Dell DataSafe Local Backup understøtter ikke genanvendelige disks.

<span id="page-10-0"></span>Sådan opretter du et systemgendannelsesmedie:

- **1.** Sørg for at AC-adapteren er forbundet (se "Sådan forbinder du AC-adapteren" på side [6\)](#page-7-1).
- **2.** Indsæt disk eller USB-nøgle i computeren.
- **3.** Klik på Start  $\bigoplus$  → Programmer→ Dell **DataSafe Local Backup**.
- **4.** Klik på **Opret gendannelsesmedie**.
- **5.** Følg vejledningen på skærmen.
- **OBS!** For information om brug af  $\mathscr U$ systemgendannelsesmediet, se "Systemgendannelsesmedie" på side [49.](#page-50-1)

## **Forbind til Internettet (valgfrit)**

For at oprette forbindelse til internettet skal du bruge et eksternt modem eller en netværksforbindelse samt en internetudbyder (ISP).

Hvis din oprindelige bestilling ikke omfatter et USB-modem eller WLAN, kan du købe dem på Dells websted på **www.dell.com**.

#### **Konfiguration af en ledningsbaseret forbindelse**

- • Hvis du bruger en opkaldsforbindelse, skal du tilslutte en telefonlinje til det eksterne USB-modem og til telefonstikket i væggen, inden du konfigurerer din internetforbindelse.
- • Hvis du bruger en DSL- eller kabel-/ sattelitmodemforbindelse, skal du kontakte din internet- eller mobiltelefonudbyder for at få opsætningsinstruktioner.

For at færdiggøre opsætning af din trådbaserede internetforbindelse, skal du følge instruktionerne i "Konfiguration af internetforbindelsen" på side [10](#page-11-0).

#### **Konfiguration af en trådløs internetforbindelse**

*C* OBS! For at konfigurere en trådløs router. bedes du se dokumentationen, der blev leveret sammen med din router.

Inden du kan bruge din trådløse internetforbindelse, skal du oprette forbindelse til din trådløse router. Sådan konfigurerer du forbindelsen til en trådløs

router:

Windows® 7

- **1.** Kontrollér, at trådløst er aktiveret på din computer (se "Brug knappen trådløs" på side [7\)](#page-8-1).
- **2.** Gem og luk alle åbne filer, og luk alle åbne programmer.
- **3.** Klik på Start <sup>**→**</sup>→ Kontrolpanel.
- **4.** I søgeboksen indtastes netværk, hvorefter du klikker på **Netværk- og delingscenter**→ **Opret forbindelse til et netværk**.
- **5.** Følg instruktionerne på skærmen for at fuldføre konfigurationen.

#### Windows Vista®

- **1.** Kontrollér, at trådløst er aktiveret på din computer (se "Brug knappen trådløs" på side [7\)](#page-8-1).
- **2.** Gem og luk alle åbne filer, og luk alle åbne programmer.
- **3.** Klik på **Start** <sup>→</sup> → Forbind til.
- **4.** Følg instruktionerne på skærmen for at fuldføre konfigurationen.

#### <span id="page-11-0"></span>**Konfiguration af internetforbindelsen**

Internetudbydere og deres udbud varierer efter land. Kontakt din internetudbyder for at finde ud af udbuddet i dit land.

Hvis du ikke kan oprette forbindelse til internettet, men har kunnet gøre det uden problemer tidligere, kan der være en afbrydelse i tjenesten hos internetudbyderen. Kontakt din internetudbyder for at kontrollere driftsstatussen, eller forsøg at oprette forbindelse igen senere.

Sørg for at have dine internetudbyderoplysninger klar. Hvis du ikke har en internetudbyder, kan guiden **Opret forbindelse til internettet** hjælpe dig med at få en.

Sådan konfigurerer du en internetforbindelse: Windows 7

- **1.** Gem og luk alle åbne filer, og luk alle åbne programmer.
- **2.** Klik på **Start** → **Kontrolpanel**.
- **3.** I søgeboksen indtastes netværk, og derefter klikker du på **Netværk og delingscenter**→ **Konfigurer en ny forbindelse eller et netværk**→ **Opret forbindelse til internettet**.

Vinduet **Opret forbindelse til internettet** vises.

- *<b>OBS!* Hvis du ikke ved, hvilken type forbindelse, du skal vælge, skal du klikke på **Hjælp mig med at vælge** eller kontakte din internetudbyder.
- **4.** Følg vejledningen på skærmbilledet, og brug de konfigurationsoplysninger, du har fået af din internetudbyder, til at fuldføre konfigurationen.

#### Windows Vista

- **1.** Gem og luk alle åbne filer, og luk alle åbne programmer.
- **2.** Klik på Start <sup>●</sup>→ Kontrolpanel.
- **3.** I søgeboksen indtastes netværk, og derefter klikker du på **Netværk og delingscenter**→ **Konfigurer en forbindelse eller et netværk**→ **Opret forbindelse til internettet**.

Vinduet **Opret forbindelse til internettet** vises.

- *<b>OBS!* Hvis du ikke ved, hvilken type forbindelse, du skal vælge, skal du klikke på **Hjælp mig med at vælge** eller kontakte din internetudbyder.
- **4.** Følg vejledningen på skærmbilledet, og brug de konfigurationsoplysninger, du har fået af din internetudbyder, til at fuldføre konfigurationen.

## <span id="page-13-1"></span><span id="page-13-0"></span>**Konfiguration af en TV-tuner (valgfrit)**

*<b>OBS!* TV-tunerens tilgængelighed kan variere med regionen.

Du kan opsætte TV-tuneren med MediaCenter.

#### **Sådan opsætter du din TV-tuner første gang:**

Følg denne procedure hvis du starter MediaCenter for første gang.

Dobbeltklik på MediaCenter-ikonet på skrivebordet.

- • Vælg **Expresopsætning**,
	- Gå til **Hovedmenu**→ **Opgaver** → **Indstillinger**→ **TV**→ **Konfigurér TVsignal**→ **Bekræft din region** og følg de givne instruktioner.
	- Gå til **Hovedmenu**→ **TV + Film**→ **Konfigurer TV**→ **Bekræft din region** og følg de givne instruktioner.
- • Vælg **Brugertilpasset konfiguration**,
	- Følg de givne instruktioner.
	- I **Valgfri konfiguration**-skærmen vælges **Konfigurer tuners, TV-signal og guide**.
	- Klik på **Næste** og bekræft din region.

#### **Fo at genkonfigurere TV-tuneren, om nødvendigt:**

Følg denne procedure hvis du har haft startet MediaCenter før.

- **1.** Dobbeltklik på MediaCenter-ikonet på skrivebordet.
- **2.** Gå til **Hovedmenu**→ **Opgaver** → **Indstillinger**→ **TV**→ **Konfigurér TV-signal**→ **Bekræft din region**.

## <span id="page-14-0"></span>**Opsætning af 5.1 lydforbindelser (valgfrit)**

Opsætning af 5.1 lydforbindelserne:

Klik på **Start** → **Kontrolpanel**→ **Flere muligheder**. Kør **IDT lydkontrolpanel**. Under **Jacks**-fanen, er der tre forbindelses-ikoner. Følg instruktionerne for at afslutte opsætning.

- **1.** Klik på mikrofonikonet og vælg **Enhed: Bagerste højtalere,** og sæt dine bagerste højtalere til audio in/mikrofonstikket.
- **2.** Klik på det midterste hovedtelefonikon og vælg **Enhed: Midterste/LFE-højtaler**, og sæt dit center/woofer-højtalerkabel til det midterste audio out/hovedtelefonstik.
- **3.** Klik på det højre hovedtelefonikon og vælg **Enhed: Forreste højtaler**, og sæt dit forreste højtalerkabel til det højre audio out/hovedtelefonstik.

## <span id="page-15-0"></span>**Brug af din Studio XPS Laptop**

Din computer har en række indikatorer, knapper og funktioner, der giver hurtig adgang til oplysninger og tidsbesparende genveje til almindelige opgaver.

## **Enhedsstatuslamper**

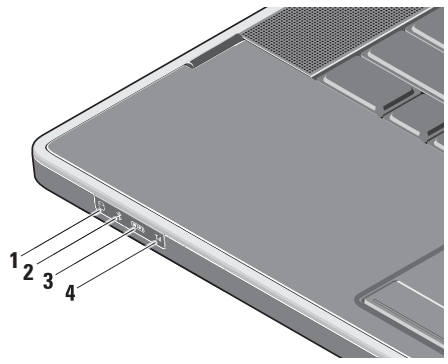

- **1 Harddiskens aktivitetslampe** Tænder når computeren læser eller skriver data. Et blinkende lys indikerer harddiskaktivitet.
	- **FORSIGTIG: For at undgå datatab bør du aldrig slukke computeren, mens harddiskens aktivitetslampe blinker.**
- **2 Bluetooth® -statuslampe (valgfrit)**  Tændes, når et kort med trådløs Bluetoothteknologi er aktiveret.

For at tænde for trådløst, skal du, med computeren tændt, trykke let på trådløs-symbolet (<sup>\*</sup> $\mathbf{I}^3$  på det midterste kontroldæksel og derefter slippe det.

**OBS!** Bluetooth trådløs teknologi er en valgfri funktion.

Hvis du vil slukke for Bluetooth trådløst, skal du enten trykke på trådløs-symbolet eller højreklikke på Bluetooth-ikonet i underretningsområdet på skrivebordet og klikke på **Deaktiver Bluetooth-radio**.

**3 WiFi statuslampe –** Lyser, når trådløst netværk er aktiveret.

For at tænde for trådløst, skal du, med computeren tændt, trykke let på trådløs-symbolet (<sup>\*</sup>Å<sup>\*</sup>) på det midterste kontroldæksel og derefter slippe det.

**4 WWAN statuslampe –** Tænder når WWAN er aktiveret.

For at tænde for trådløst, skal du, med computeren tændt, trykke let på trådløs-symbolet (<sup>\*</sup>) på det midterste kontroldæksel og derefter slippe det.

## <span id="page-17-0"></span>**Funktioner i højre side**

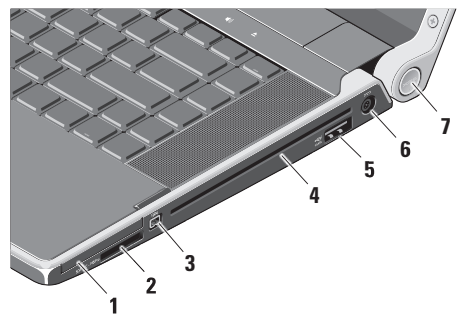

- **1 ExpressCard slot** Understøtter et ExpressCard.
	- **OBS!** Din computer leveres med en plastikdummy installeret i ExpressCard-slotten. Dummyer beskytter ubenyttede slots mod støv og andre partikler. Gem dummyen til når der ikke er installeret et ExpressCard i slotten, dummyer fra andre computere passer måske ikke i din computer.

#### **2** SD/MMC - MS/Pro - xD

**8-i-1 mediekortlæser –** En hurtig og praktisk metode til at få vist og dele digitale fotos, musik, videoer og dokumenter, der er lagret på følgende digitale hukommelseskort:

- • Secure Digital (SD)-hukommelseskort
- SDHC-kort (Secure Digital High Capacity)
- • Secure Digital Input/Output (SDIO)-kort
- • Multimediekort (MMC)
- • Memory Stick
- • Memory Stick PRO
- • xD-billedkort og (type M og type H)
- • Hi Density-SD
- **OBS!** Din computer leveres med en plastikdummy installeret i mediekortslotten. Dummyer beskytter ubenyttede slots mod støv og andre partikler. Gem dummyen til når der ikke er installeret i kort i slotten. Dummyer fra andre computere passer eventuelt ikke i slotten på din computer.
- **3 IEEE 1394-stik** Bruges til at tilslutte højhastighedsmultimedieenheder, f.eks. digitale videokameraer.
- **4 Optisk drev** Afspiller eller brænder på cd'er og dvd'er i standardstørrelse og -form (12 cm). Sørg for, at siden med tryk eller tekst vender opad, når du indsætter diskene.
	- **OBS!** Undgå at bruge diske, der ikke har standardstørrelser eller -former (herunder mini-cd'er og mini-dvd'er), da drevet ellers vil blive beskadiget.

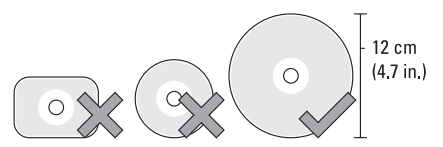

#### $\overline{\leftarrow}$

**5 eSATA/USB combo connector med USB PowerShare –** Tilslutter eSATA kompatible lagerenheder (såsom eksterne harddiske eller optiske drev) eller USB-enheder (såsom en mus, et tastaturer, printer, eksternt drev eller en MP3-afspiller).

Dette stik kan også anvendes til opladning af USB-enheder når computeren er tændt eller i dvalemodus. Denne funktion virker eventuelt ikke ved visse eksterne USB-enheder, når computeren er slukket eller i dvaletilstand, selvom de svarer til USB-specifikationerne. I sådanne tilfælde tændes computeren for at oplade enheden.

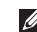

- **OBS!** Hvis din computer er slukket eller står i dvaletilstand imens USB-enheden lader op, frakobles USB-enheden og tændes derefter igen for at fortsætte opladning af enheden.
- *C* OBS! USB PowerShare slukkes automatisk når der kun er 10% af batteriladningen tilbage.
- **6 AC-adapterstik** Forbinder til AC-adapteren, som giver strøm til din computer og oplader batteriet.

**7 Strømindikationslampe –** Tænder når computeren er tændt. De forskellige lamper indikerer som følger:

Med batteristrøm:

- • Konstant hvid computeren kører på batteristrøm
- • Konstant orange batteristand er lav
- • Blinkende orange batteristand er kritisk lav
- • Blinkende hvid computeren er i dvaletilstand

Med AC-adapter:

- • Konstant hvid der er strøm til computeren og batteriet er opladet
- • Blinkende hvid computeren er i standbytilstand

#### <span id="page-21-0"></span>**Brug af din Studio XPS Laptop**

### **Funktioner i venstre side**

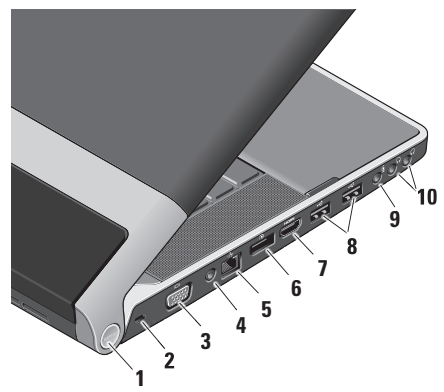

**1 Strømindikationslampe –** Tænder når computeren er tændt. De forskellige lamper indikerer som følger:

#### Med batteristrøm:

- • Konstant hvid computeren kører på batteristrøm
- • Konstant orange batteristand er lav
- • Blinkende orange batteristand er kritisk lav
- • Blinkende hvid computeren er i dvaletilstand

#### Med AC-adapter:

- • Konstant hvid der er strøm til computeren og batteriet er opladet
- • Blinkende hvid computeren er i standbytilstand
- **2 Sikkerhedskabelstik** Giver dig mulighed for at tilslutte en tyverisikringsenhed til computeren.
	- *<u>Z</u>* OBS! Inden du køber en tyverisikring, skal du kontrollere, at den fungerer med sikkerhedskabelslotten.
- **3 VGA-stik** Bruges til at tilslutte en skærm eller en projektor.
- **4 Antenneindgangsstik (på understøttede modeller) –** Forbinder til en ekstern antenne med et MCX-stik, så du kan se programmer med TV-tunerkortet (valgfrit). For flere detaljer om opsætning af TV-tunerkort, se "Konfiguration af TV-tuner (valgfri)" på side [12.](#page-13-1)
- **5 Netværksstik** Hvis du bruger et kabelbaseret netværkssignal, bruges det til at tilslutte computeren til en netværkseller bredbåndsenhed.
- **6 DisplayPort-stik –** Digitalt interface standardstik, der understøtter en ekstern DisplayPort skærme og projektorer.
- **7 HDMI-stik** Forbinder til et TV for både 5.1 lyd- og videosignaler.
	- **OBS!** Hvis det bruges sammen med en skærm, læses kun videosignalet.
- **8 USB-2.0 -stik (2)** Bruges til at tilslutte en USB-enhed som f.eks. en mus, et tastatur, en printer, et eksternt drev eller en MP3-afspiller.
- **9 Indgangsstik til lyd/ mikrofonstik**  Forbinder en mikrofon eller et inputsignal til brug ved lydprogrammer.
- **10 Audio Out/ Headphone.- stik (2)**  Tilslutter et par hovedtelefoner eller sender lyd til en strømforsynet højttaler eller et lydsystem. Lydsignalet er det samme for begge stik.

## <span id="page-23-0"></span>**Skærmfunktioner**

Skærmpanelet indeholder et kamera og tilhørende dobbelte array mikrofoner.

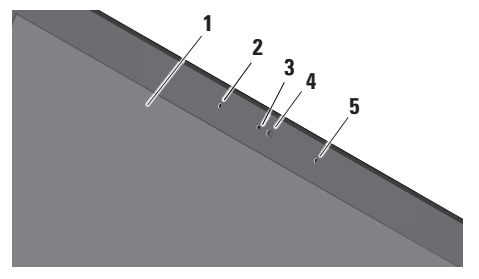

- **1 Skærm** Din skærm kan være baseret på de valg, du har foretaget, da du købte computeren. Yderligere oplysninger finder du i *Dell Technology Guide*.
- **2 Venstre digitale arraymikrofon** Kombineres med den højre digitale arraymikrofon og giver lyd i høj kvalitet til videochat og taleoptagelse.
- **3 Kameraaktivitetslampe** Indikerer hvornår kameraet er tændt og slukket.
- **4 Kamera** Indbygget kamera til videooptagelse, konferencer og chat. Kameraet kan have avanceret ansigtsgenkendelses-software baseret på de valg du foretog, da du bestilte computeren.

**Ansigtsgenkendelse til hurtig adgang (valgfri) –** Hjælper dig med at sikre din computer. Den valgfrie ansigtsgenkendelsessoftware lærer dit ansigt at kende og genkender det hver gang du logger ind på din computer, og nedsætter dermed brugen af manuel login og passwords. Du kan finde flere oplysninger ved at klikke på **Start** → **Programmer**→ **FastAccess.**

**5 Højre digitale arraymikrofon –** Kombineres med den venstre digitale arraymikrofon og giver lyd i høj kvalitet til videochat og taleoptagelse.

### <span id="page-24-0"></span>**Media, trådløs og strømstyring**

Hvis du vil bruge medie-, trådløs- og strømstyringsknapperne, skal du trykke let på symbolet og derefter slippe. Knappens symbol vil lyse i 2 sekunder som en bekræftelse af dit valg og vil derefter slukkes.

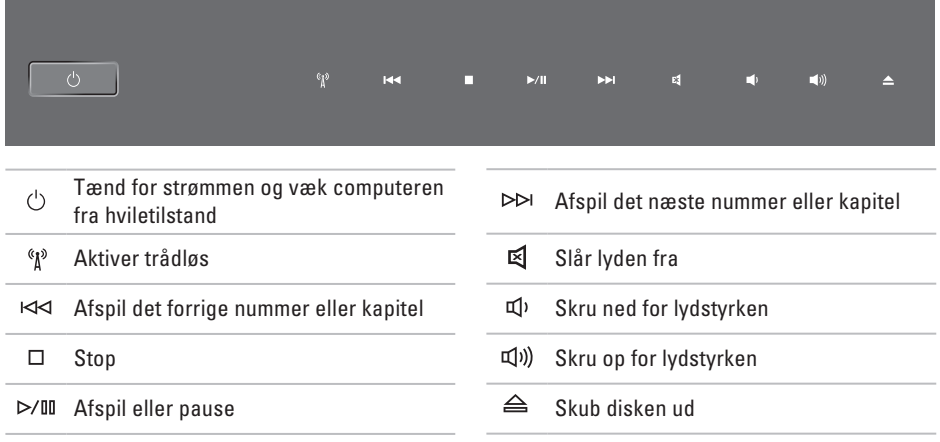

#### <span id="page-25-0"></span>**Brug af din Studio XPS Laptop**

## **Funktioner ved computerens base og tastatur**

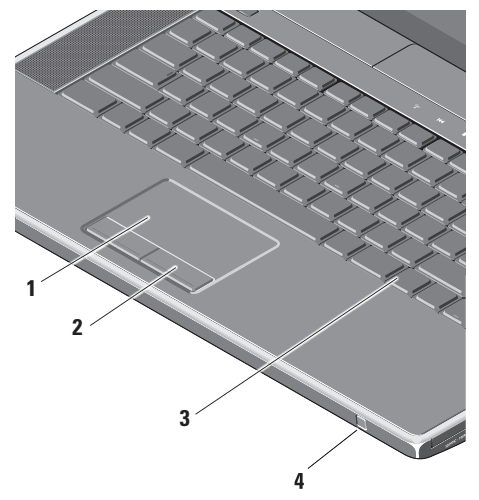

**1 Pegefelt –** Gør det ligesom en mus muligt at flytte markøren, trække eller flytte udvalgte elementer og venstreklikke ved at trykke på overfladen.

Understøtter cirkulær rulning og zoom. For at ændre den cirkulære rulning og zoom-indstillingerne, skal du klikke på **Dell pegefelt**-ikonet på dit skrivebords notificeringsfelt.

Under **Rulle**-fanen kan du aktivere eller deaktivere rulning eller cirkulær rulning, vælge rullezonebredde og rulningshastighed.

Under **Gestures**-fanen aktiveres eller deaktiveres 1-finger-zoom (zoom ind og ud ved at bevæge en finger opad eller nedad) eller knibe-zoom (zoom ind og ud ved at sprede eller samle to fingre).

- **2 Pegefeltknapper** Giver adgang til venstre-og højreklikfunktioner ligesom på en mus.
- **3 Bagbelyst tastatur** Det valgfrie, bagbelyste tastatur gør, at du kan se og arbejde i mørke omgivelser ved at oplyse alle symboler på tasterne. Yderligere oplysninger om tastaturet finder du i Dell Technology Guide**.**

**Indstilling af klarhed for bagbelyst tastatur/pegefelt –** Tryk <Fn> + højrepil for at skifte imellem de tre lys-niveauer (i nævnte rækkefølge).

De tre belysningsstadier er som følger:

- a. fuld klarhed på tastatur/pegefelt (standardindstilling)
- b. Intet lys
- c. halv klarhed på tastatur/pegefelt

**4 Forbruger IR –** Kontrollerer visse programmer med Dell Travel Remote (en valgfri enhed, der kan lagres i ExpressCard-slotten, når den ikke er i brug).

## <span id="page-27-0"></span>**Brug af det optiske drev**

**FORSIGTIG: Undgå at bruge diske, der ikke har standardstørrelser eller -former (herunder mini-cd'er og mini-dvd'er), da drevet ellers vil blive beskadiget.**

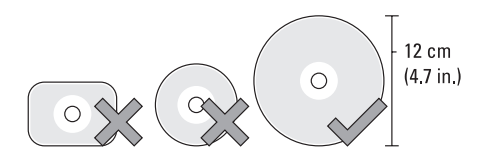

**OBS!** Flyt ikke computeren, mens du afspiller eller optager cd'er eller dvd'er.

Placer disken i midten af diskbakken med etiketten opad, og skub forsigtigt disken ind i slotten. Drevet vil automatisk trække disken ind og begynde at læse dens indhold.

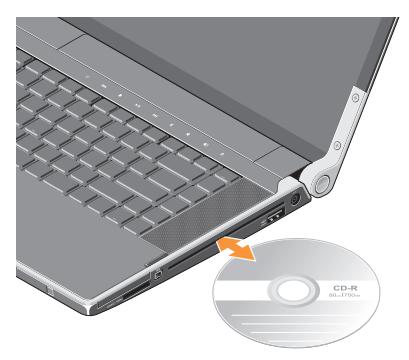

For at skubbe en disk ud af drevet, berøres udskubningsknappen let  $\triangle$  Knappen vil blinke i et par sekunder, inden disken skubbes ud.

## <span id="page-28-0"></span>**Fjernelse og genmontering af batteriet**

- **ADVARSEL: Hvis du bruger et inkompatibelt batteri, kan det øge risikoen for eksplosion. Denne computer bør kun bruge et batteri, der er købt hos Dell. Brug ikke batterier fra andre computere.**
- **ADVARSEL: Inden du fjerner batteriet, skal du slukke computeren og fjerne eksterne kabler (inklusive AC-adapteren)**.

Sådan fjerner du batteriet:

- **1.** Luk computeren ned og vend den om.
- **2.** Skub batterifrigørelseslåsen mod siden af computeren og hold den på plads.
- **3.** Skub batteriet ud.

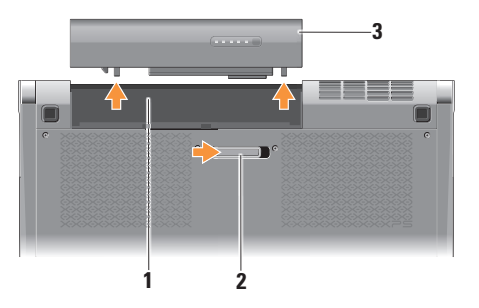

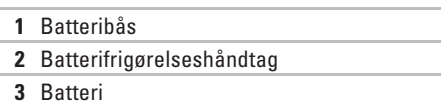

Hvis du vil udskifte batteriet, skal du skubbe det ind i batterirummet, indtil det klikker på plads.

### <span id="page-29-0"></span>**Softwarefunktioner**

**OBS!** Du kan finde flere oplysninger om de funktioner, der er beskrevet i dette afsnit, i *Dell Technology Guide* på harddisken eller på **support.dell.com**.

#### **Produktivitet og kommunikation**

Du kan bruge computeren til at oprette præsentationer, brochurer, lykønskningskort, flyers og regneark. Du kan også redigere og se digitale fotos og billeder, afhængigt af, hvilke programmer, der er installeret på din computer. Kontroller din indkøbsordre for software, der er installeret på computeren.

Når du har oprettet forbindelse til internettet, kan du få adgang til websteder, konfigurere en e-mail-konto, overføre og hente filer og så videre.

#### **Underholdning og multimedier**

Du kan bruge computeren til at se videoer, spille spil, oprette dine egne cd'er, lytte til musik og internetradiostationer Det optiske drev understøtter muligvis flere diskmedieformater, herunder cd'er og dvd'er.

Du kan downloade eller kopiere billeder og videofiler fra bærbare enheder som f.eks. digitalkameraer og mobiltelefoner. Valgfrie softwareprogrammer giver dig mulighed for at organisere og oprette musik- og videofiler, der kan optages på disk, gemmes på bærbare produkter som f.eks. MP3-afspillere og håndholdte underholdningsenheder eller afspilles og vises direkte på tilsluttede fjernsyn, projektorer og hjemmebiografudstyr.

## <span id="page-30-0"></span>**Dell Dock**

Dell Dock er en gruppe ikoner, der gør det nemt at gå ind i ofte anvendte programmer, filer og mapper. Du kan brugertilpasse Dock ved at:

- • Tilføje og fjerne ikoner
- • Gruppere relaterede ikoner i kategorier
- • Skifte farve og placering på Dock
- • Skifte opførsel for ikonerne

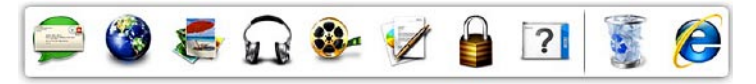

#### **Tilføj en kategori**

**1.** Højreklik på Dock og klik derefter på **Tilføj**→ **Kategori**.

Vinduet **Tilføj/rediger kategori** bliver vist.

- **2.** Indtast et navn til kategorien i **Titel-**feltet.
- **3.** Vælg et ikon til kategorien fra **Vælg et billede:** -boksen.
- **4.** Klik på **Gem**.

#### **Tilføj et ikon**

Træk og slip ikonet i Dock eller en kategori.

#### **Fjern en kategori eller et ikon**

- **1.** Højreklik på kategorien eller ikonet på Dock og klik på **Slet genvej** eller **Slet kategori**.
- **2.** Følg vejledningen på skærmen.

#### **Brugertilpasning af Dock**

- **1.** Højreklik på Dock og klik på **Avancerede indstillinger...**.
- **2.** Vælg den ønskede mulighed for at brugertilpasse Dock.

## <span id="page-31-0"></span>**Dell DataSafe Online Backup**

**OBS!** Dell DataSafe Online er måske ikke tilgængelig i alle regioner.

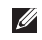

*<b><i>A* OBS! Det anbefales at have en bredbåndsforbindelse til hurtig upload/download.

Dell DataSafe Online er en automatisk sikkerhedskopierings- og gendannelsesservice, der er med til at beskytte dine data og andre vigtige filer imod force majeure som tyveri, brand eller naturkatastrofer. Du får adgang til servicen på din computer med en password-beskyttet konto.

Gå til **delldatasafe.com.** for flere oplysninger

Sådan planlægges sikkerhedskopieringer:

- **1.** Dobbeltklik på Dell DataSafe Online ikonet på proceslinjen.
- **2.** Følg vejledningen på skærmen.

## <span id="page-32-0"></span>**Løsning af problemer**

Dette afsnit indeholder fejlfindingsoplysninger for computeren. Hvis du ikke kan løse problemet ved hjælp af følgende retningslinjer, skal du se "Anvendelse af supportværktøjer" på side [37](#page-38-1) eller "Kontakt Dell" på side [59.](#page-60-1)

**ADVARSEL: Kun uddannede servicefagfolk bør fjerne computerens dæksel. Se Servicehåndbogen på support.dell.com for avancerede serviceinstruktioner og fejlfindingsvejledninger.**

### **Netværksproblemer Trådløse forbindelser**

#### **Hvis den trådløse netværksforbindelse går tabt**

- • Der kan være blevet trykket på den trådløse kontakt ved en fejltagelse, så dine trådløse radioer er blevet afbrudt. For at tænde for trådløst, skal du, med computeren tændt, trykke let på trådløs-symbolet (1) på det midterste kontroldæksel og derefter slippe det. Du kan styre det trådløse LAN med Dell Wireless WLAN Card Utility fra din proceslinje. Du kan også bruge Windows trådløse netværksforbindelser, som du får adgang til via Kontrolpanelet til at styre din Wireless LAN.
- • Der kan være atmosfæriske forstyrrelser, der blokerer eller generer din trådløse forbindelse. Prøv at flytte computeren tættere hen til din trådløse router.

#### <span id="page-33-0"></span>**Kabelbaserede forbindelser Hvis den trådløse netværksforbindelse går tabt**

- • Netværkskablet er løst eller beskadiget.
- • Sørg for at begge ender af kablet er forbundet. Forsøg med et andet netværkskabel, hvis du har et.

Linkintegritetslampen på det integrerede netværksstik giver dig mulighed for at kontrollere, at forbindelsen fungerer, og giver oplysninger om status:

- • Grøn Der findes en god forbindelse mellem et 10-Mbps netværk og computeren.
- Orange Der findes en god forbindelse mellem et 100-Mbps netværk og computeren.
- • Gul Der findes en god forbindelse mellem et 1000-Mbps netværk og computeren.
- • Slukket Computeren finder ikke en fysisk forbindelse til netværket.
- 
- *<b>OBS!* Linkintegritetslampen på netværksstikket gælder kun for den kabelbaserede forbindelse. Linkintegritetslampen angiver ikke status for trådløse forbindelser.

## **Strømproblemer**

Strøm-/batterilamperne på hængslerne indikerer følgende:

Med batteristrøm:

- • Konstant hvid computeren kører på batteristrøm
- • Konstant orange batteristand er lav
- • Blinkende orange batteristand er kritisk lav Med AC-adapter:
	- • Konstant hvid der er strøm til computeren og batteriet er opladet
	- • Blinkende hvid computeren er i standbytilstand

#### **Hvis strømlampen er slukket** — Computeren er slukket, eller den modtager ikke strøm.

- • Fjern AC-adapteren og forsøg at starte computeren alene med batteristrøm.
- • Fjern batteriet og forsøg at starte computeren kun med AC-adapteren.
- • Kontroller begge ender af AC-adapterens kabelforbindelser. Kontroller at lampen på AC-adapteren er tændt. Hvis lampen ikke lyser, kan du prøve at sætte AC-adapteren i et andet vægudtag.

**Hvis lampen lyser konstant hvidt og computeren ikke svarer** — Skærmen svarer evt. ikke. Tryk på strømknappen indtil computeren slukker og tænd den derefter igen. Hvis problemet fortsætter, kan du se i *Dell Technology Guide* på **support.dell.com**.

**Hvis strømlampen blinker hvidt** — Computeren er på standby. Tryk på en taste på tastaturet, bevæg markøren med pegepladen eller en forbundet mus eller tryk på strømknappen for at genoptage normal betjening.

**Hvis du oplever forstyrrelser, der forhindrer modtagelse på din computer** — Et uønsket signal danner forstyrrelse ved at blokere eller forstyrre andre signaler. Nogle mulige årsager til forstyrrelser kan være:

- • Strøm-, tastatur- og museforlængerledninger
- • For mange enheder, der er tilsluttet den samme strømskinne
- • Flere strømskinner, der er tilsluttet samme stikkontakt

## <span id="page-35-0"></span>**Problemer med hukommelse**

**Hvis du oplever andre problemer med hukommelsen** —

- • Kontroller, om hukommelsesmodulet er kompatibelt med computeren. Computeren understøtter DDR3-hukommelse. Yderligere oplysninger om, hvilken type hukommelse, der understøttes på computeren finder du under "Basis-specifikationer" på side [62](#page-63-1).
- • Kør Dell Diagnostics (se "Dell Diagnostics" på side [41\)](#page-42-1).
- • Sæt hukommelsesmodulerne på plads igen (se *Servicehåndbogen* på **support.dell.com**) for at sikre, at computeren kommunikerer korrekt med hukommelsen.

## **Problemer med software og med, at computeren hænger**

**Hvis computeren ikke starter** — Sørg for, at strømkablet er tilsluttet korrekt til computeren og til det elektriske strømudtag.

**Hvis et program ophører med at svare** — Afslut programmet:

- **1.** Tryk på <Ctrl><Shift><Esc> samtidig.
- **2.** Klik på **Programmer**.
- **3.** Klik på det program, der ikke længere svarer
- **4.** Klik på **Afslut job**.

**Hvis et program bliver ved med at gå ned** — Se i softwaredokumentationen. Om nødvendigt, afinstaller og geninstallér programmet.

- 
- **OBS!** Software inkluderer normalt installationsvejledning i dokumentationen på de tilhørende disks (CD eller DVD).
**Hvis computeren holder op med at reagere eller der vises en blå skærm** —

### **FORSIGTIG: Du risikerer at miste data, hvis du ikke kan udføre en nedlukning af operativsystemet.**

Tænd computeren. Hvis du ikke kan få en reaktion ved at trykke på en tast på tastaturet eller ved at bevæge musen, skal du trykke på og holde tænd/sluk-knappen nede i 8-10 sekunder indtil computeren slukkes og derefter genstarte computeren.

### **Et program er designet til et tidligere Microsoft® Windows®-operativsystem —**

Kør Guiden Programkompatibilitet. Guiden Programkompatibilitet konfigurerer et program, så det kører i et miljø, der minder om ikke-Windows Vista operativsystemmiljøer.

### Windows® 7

- **1.** Klik på **Start** → **Kontrolpanel**→ **Programmer**→ **Brug et ældre program sammen med denne version af Windows**.
- **2.** Klik på **Næste** på velkomstskærmbilledet.
- **3.** Følg vejledningen på skærmen.

### Windows® Vista

- **1.** Klik på Start  $\bigoplus$  → Kontrolpanel→ **Programmer**→ **Brug en ældre version med denne version af Windows**.
- **2.** Klik på **Næste** på velkomstskærmbilledet.
- **3.** Følg vejledningen på skærmen.

### **Hvis du har andre problemer med software** —

- • Sikkerhedskopiér dine filer med det samme.
- • Brug et anti-virusprogram til at kontrollere din Studio XPS.
- • Gem og luk alle åbne filer og programmer, og sluk computeren via menuen **Start** .

**Løsning af problemer**

- • Se dokumentationen til softwaren, eller kontakt softwareproducenten for at få oplysninger om fejlfinding:
	- Sørg for at programmet er kompatibelt med operativsystemet på din computer.
	- Kontroller, at computeren opfylder de minimumskrav til hardwaren, der er en forudsætning for at køre softwaren. Se dokumentationen til softwaren for oplysninger.
	- Kontroller, at programmet er installeret og konfigureret rigtigt.
	- Undersøg om enhedsdriverne er i konflikt med programmet.
	- Om nødvendigt skal du afinstallere og geninstallere programmet.
	- Skriv eventuelle fejlmeldinger ned, der vises, for at hjælpe med fejlfinding.

# **Anvendelse af supportværktøjer**

# **Dell Support Center**

The **Dell Support Center** hjælper dig med at finde den service, support og de systemspecifikke oplysninger, du har brug for.

For at starte programmet, skal du klikke på -ikonet på proceslinjen.

Hjemmesiden **Dell Support Center** viser computerens modelnummer, servicekode, ekspresservicekode og servicekontaktinformation.

Startsiden indeholder også links, der giver adgang til:

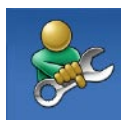

**Selvhjælp** (Fejlfinding, Sikkerhed, Systemydelse, Netværk/ internet, Sikkerhedskopiering/ Gendannelse og Windows operativsystem)

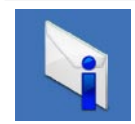

**Advarsler** (tekniske supportadvarsler med relevans for din computer)

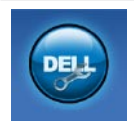

**Assistance fra Dell** (teknisk support med DellConnect™, kundeservice, uddannelse og selvstudier, hvordan du får hjælp med Dell on Call og onlinescanning med PC CheckUp)

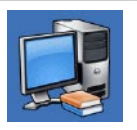

**Om dit system** 

(Systemdokumentation, garantioplysninger, systemoplysninger, opgraderinger og tilbehør)

Du kan finde flere oplysninger om **Dell Support Center** og om de tilgængelige værktøjer ved at klikke på **Services** og prikke på **support.dell.com**.

## <span id="page-39-0"></span>**Mine Dell-downloads**

*C* OBS! Mine Dell-downloads er muliqvis ikke tilgængelig i alle regioner.

Dele af den forinstallerede software på din nye Dell computer indbefatter ikke sikkerheds-cd eller -dvd. Denne software kan nu fås på Mine Dell-downloads. Fra denne hjemmeside kan du downloade tilgængelig software til geninstallation eller oprette dit eget backup-medie.

Sådan registrerer du dig og benytter Mine Dell-downloads:

- **1.** Gå til **downloadstore.dell.com/media**.
- **2.** Følg instruktionerne på skærmen for at registrere dig og downloade programmer.

Geninstaller eller opret en sikkerhedskopi af programmet til fremtidig brug.

# **Systemmeddelelser**

Hvis din computer har et problem eller en fejl, viser den eventuelt en systemmeddelelse, der vil hjælpe dig med at identificere årsagen samt hvad der skal til for at løse problemet.

**OBS!** Hvis den meddelelse, du får, ikke findes blandt følgende eksempler, kan du se i dokumentationen til enten operativsystemet eller det program, der kørte, da meddelelsen blev vist. Alternativt kan du se i *Dell Technology Guide* på din computer eller på **support.dell.com** eller se "Kontakt Dell" på side [59](#page-60-0) for hjælp.

**Alert! Previous attempts at booting this system have failed at checkpoint [nnnn]. For help in resolving this problem, please note this checkpoint and contact Dell Technical Support (Alarm! Tidligere forsøg på at starte dette system slog fejl ved kontrolpunkt [nnnn]. Bemærk kontrolpunktet og kontakt Dells tekniske support for at få hjælp til at løse problemet** — Det lykkedes ikke computeren at afslutte startproceduren tre gange i træk grundet den samme fejl, se "Kontakt Dell" på side [59](#page-60-0) for at få hjælp.

### **CMOS checksum error (Fejl ved CMOS-**

**kontrolsum)** — Mulig fejl ved bundkortet eller lavt RTC-batteri. Sæt batteriet i igen. Se *Servicehåndbogen* på **support.dell.com** eller se "Kontakt Dell" på side [59](#page-60-0) for assistance.

**CPU fan failure (Fejl på CPU-blæser)** — Der er opstået en fejl i CPU-blæseren. Udskift CPU-blæseren. Se *Servicehåndbogen* på **support.dell.com**.

**Hard-disk (HDD) drive failure (Harddiskfejl)** — Mulig harddiskfejl under harddisk-POST, (se "Kontakt Dell" på side [59](#page-60-0) for at få hjælp).

**Hard-disk drive read failure (Harddisk læsefejl)** — Mulig harddiskfejl under harddisk-boottest (Se "Kontakt Dell" på side [59](#page-60-0) for at få hjælp).

**Keyboard failure (Tastaturfejl)** — Fejl ved tastatur eller løst kabel. Sørg for at tastaturkablet sidder korrekt og er forbundet. I tilfælde af tastaturfejl, udskift tastaturet. For hjælp, se *Servicehåndbogen* på **support.dell.com**.

**No boot device available (Ingen startenhed til stede)** — Der er ingen partition, der kan startes fra, på harddisken, harddiskkablet sidder løst, eller der findes ikke nogen enhed, der kan startes fra.

- • Hvis harddisken er din startenhed, skal du sørge for, at kablerne er tilsluttede, og at drevet er installeret korrekt og partitioneret som en startenhed.
- • Åbn systeminstallationsprogrammet, og kontroller, at startrækkefølgen er korrekt (se *Servicehåndbogen* på Dells supportwebsted på **support.dell.com**).

### **No timer tick interrupt (Ingen**

**timertaktslagafbrydelse)** — Der kan være en fejlfunktion ved en chip på systemkortet eller en fejl ved bundkortet (se "Kontakt Dell" på side [59](#page-60-0) for assistance).

### **USB over current error (USB-overspændingsfejl)** —

Fjern USB-enheden. USB-enheden kræver mere strøm for at fungere korrekt. Brug en ekstern strømkilde til at tilslutte USB-enheden, eller (hvis enheden har to USB-kabler) tilslut dem begge.

**NOTICE - Hard Drive SELF MONITORING SYSTEM has reported that a parameter has exceeded its normal operating range. Dell recommends that you back up your data regularly. A parameter out of range may or may not indicate a potential hard drive problem (MEDDELELSE - Harddiskens SELVOVERVÅGNINGSSYSTEM har rapporteret, at et parameter har overskredet dens normale driftsområde. Dell anbefaler at du regelmæssigt tager sikkerhedskopi af dine data. Et parameter, der er uden for det gyldige område, kan være et tegn på et potentielt harddiskproblem)** — S.M.A.R.T-fejl, mulig harddiskfejl. Denne funktion kan aktiveres eller deaktiveres i BIOS-konfigurationen (se "Kontakt Dell" på side [59](#page-60-0) for at få hjælp).

# **Hardwarefejlfinding**

Hvis en enhed enten ikke findes under opsætning af operativsystemet eller findes, men er forkert konfigureret, kan du bruge **Hardwarefejlfinding** til at løse inkompabiliteten.

Sådan starter du Hardwarefejlfinding:

- **1.** Klik på Start <sup>●</sup>→ **Hjælp og support**.
- **2.** Skriv hardwarefejlfinding i søgefeltet, og tryk på <Enter> for at starte søgningen.
- **3.** I søgeresultaterne skal du vælge den indstilling, der bedst beskriver problemet, og derefter udføre de resterende fejlfindingstrin.

## <span id="page-42-0"></span>**Dell Diagnostics**

Hvis du kommer ud for et problem med computeren, skal du udføre kontrollerne under "Problemer med software og med, at computeren hænger" på side [34](#page-35-0) og køre Dell Diagnostics, inden du kontakter Dell for at få teknisk assistance.

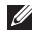

**OBS!** Dell Diagnostics fungerer kun på Dell-computere.

**OBS!** Drivers and Utilities-disken er valgfri og er eventuelt ikke blevet leveret sammen med din computer.

Sørg for at den enhed, du vil teste bliver vist i systemets opsætningsprogram og er aktivt. Tryk <F2> under POST (Power On Self Test) for at gå til Systemopsætning (BIOS).

Start Dell Diagnostics fra din harddisk eller fra disken Drivers and Utilities.

### **Start af Dell Diagnostics fra harddisken**

Dell Diagnostics er placeret på en skjult partition med diagnosticeringsværktøjer på harddisken.

- **OBS!** Hvis din computer ikke kan vise et  $\mathscr{U}$ billede, se kontakt Dell (se "Kontakt Dell" på side [59\)](#page-60-0).
- **1.** Sørg for, at computeren er tilsluttet et vægudtag, som, du ved, fungerer korrekt.
- **2.** Tænd (eller genstart) din computer.
- **3.** Når DELL™logoet vises, skal du trykke på <F12> med det samme. Vælg **Diagnostics** fra boot-menuen og tryk på <Enter>. Dette vil indlede Pre-Boot System Assessment (PSA) på din computer.
- **OBS!** Hvis du venter for længe, og operativsystemets logo vises, skal du vente, indtil du ser skrivebordet i Microsoft® Windows®. Derefter skal du slukke for computeren og prøve igen.
- *<b>OBS!* Hyis du ser en meddelelse, der fortæller dig, at der ikke er blevet fundet en diagnosticeringspartition, skal du køre Dell Diagnostics fra Drivers and Utilities-disken. Hvis PSA er kaldt:
	- a. PSA starter tests.
	- b. Hvis PSA gennemføres uden fejl, vil du få vist følgende meddelelse: "No problems have been found with this system so far. Do you want to run the remaining memory tests? This will take about 30 minutes or more. Do you want to continue? (Recommended)."(Der er ikke fundet nogen fejl ved systemet indtil nu. Vil du køre resten af hukommelsestestene? Det vil tage omkring 30 minutter eller mere. Vil du fortsætte? (Anbefalet).)
- c. Hvis du oplever problemer med hukommelsen, bedes du trykke på <y> eller på <n>. Følgende meddelelse bliver vist: "Booting Dell Diagnostic Utility Partition. Press any key to continue." (Starter partitionen med Dell Diagnostic Utility. Tryk på en vilkårlig tast for at fortsætte.)
- d. Tryk på en vilkårlig tast for at gå til vinduet **Choose An Option** (Vælg en funktion).

Hvis PSA ikke er kaldt:

Tryk på en tast for at starte Dell Diagnostics fra diagnosticeringspartitionen på din harddisk eller gå til vinduet **Choose An Option** (Vælg en mulighed).

4. Vælg den test, du vil køre.

- **5.** Hvis der opdages et problem under en test, vises der en meddelelse med en fejlkode og en beskrivelse af problemet. Skriv fejlkoden ned sammen med problembeskrivelsen og kontakt Dell (se "Kontakt Dell" på side [59](#page-60-0)).
- *C* OBS! Servicekoden for din computer er placeret øverst i alle testskærmbilleder. Din servicetag hjælper dig med at identificere din computer, når du kontakter Dell.
- **6.** Når testene er fuldført, skal du lukke testskærmbilledet for at vende tilbage til vinduet **Vælg en funktion**.
- **7.** For at forlade Dell Diagnostics og genstarte computeren, skal du klikke på **Exit** (Forlad).

### **Start af Dell Diagnostics fra Drivers and Utilities-disken**

- **OBS!** Drivers and Utilities-disken er valgfri og er eventuelt ikke blevet leveret sammen med din computer.
- **1.** Sæt Drivers and Utilities-disken i.
- **2.** Luk computeren ned og genstart den. Når DELL-logoet vises, skal du trykke på <F12> med det samme.
- **OBS!** Hvis du venter for længe, og operativsystemets logo vises, skal du vente, indtil du ser skrivebordet i Microsoft® Windows®. Derefter skal du slukke for computeren og prøve igen.
- **OBS!** De næste trin ændrer kun M startrækkefølgen én gang. Ved den næste opstart starter computeren i overensstemmelse med de enheder, der er angivet i systemkonfigurationsprogrammet.
- **3.** Når listen med startenheder vises, skal du fremhæve **CD/DVD/CD-RW** og trykke på <Enter>.
- **4.** Vælg muligheden **Boot from CD-ROM** (Start fra cd-rom) i den menu, der vises, og tryk på <Enter>.
- **5.** Skriv 1 for at starte menuen CD, og tryk på <Enter> for at fortsætte.
- **6.** Vælg **Run the 32 Bit Dell Diagnostics**  (Kør 32 bit Dell Diagnostics) på den nummererede liste. Hvis der er anført flere versioner, skal du vælge den version, der passer til computeren.
- **7.** Vælg den test, du vil køre.
- **8.** Hvis der opdages et problem under en test, vises der en meddelelse med en fejlkode og en beskrivelse af problemet. Skriv fejlkoden ned sammen med problembeskrivelsen og kontakt Dell (se "Kontakt Dell" på side [59](#page-60-0)).
- *<b>OBS!* Servicekoden for din computer er placeret øverst i alle testskærmbilleder. Din servicetag hjælper dig med at identificere din computer, når du kontakter Dell.
- **9.** Når testene er fuldført, skal du lukke testskærmbilledet for at vende tilbage til vinduet **Choose An Option** (Vælg en funktion).
- **10.** For at afslutte Dell Diagnostics og genstarte computeren skal du klikke på **Exit** (Afslut).
- 11. Fiern Drivers og Utilities-disken.

# **Gendannelse af operativsystemet**

Du kan gendanne operativsystemet på din computer på en af følgende måder:

**FORSIGTIG: Hvis du bruger Dell Factory Image Restore eller Operativsystem-disken, sletter du permanent alle datafiler på din computer. Hvis det er muligt, skal du sikkerhedskopiere datafilerne, før du bruger disse programmer.**

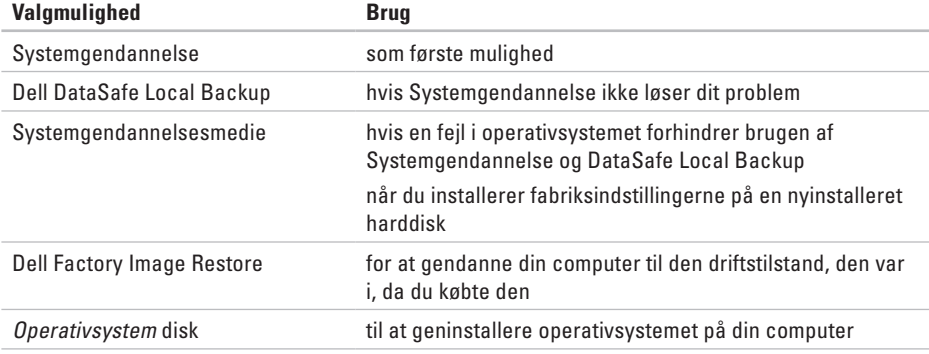

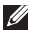

**OBS!** Operativsystem-disken er eventuelt ikke blevet leveret sammen med din computer.

### **Systemgendannelse**

Windows-operativsystemet indeholder funktionen Systemgendannelse, der giver dig mulighed for at bringe computeren tilbage til en tidligere tilstand (uden at påvirke datafilerne), hvis ændringer af hardware, software eller andre systemindstillinger har medført, at computeren befinder sig i en uønsket tilstand. Alle ændringer, som Systemgendannelse foretager på din computer, kan fortrydes.

### **FORSIGTIG: Tag jævnligt sikkerhedskopier af dine datafiler. Systemgendannelse hverken overvåger eller gendanner datafilerne.**

### **Sådan starter du Systemgendannelse**

- **1.** Klik på **Start** .
- **2.** Indtast Systemgendannelse i søgefeltet, og tryk på <Enter>.
- **OBS!** Vinduet **Brugerkontokontrol** vises muligvis. Hvis du har administratorrettigheder til computeren, skal du klikke på **Fortsæt**. Ellers skal du kontakte administratoren for at kunne fortsætte med den ønskede handling.

**3.** Klik på **Næste**, og følg de resterende skærmmeddelelser.

Hvis Systemgendannelse ikke løste problemet, kan du fortryde den seneste systemgendannelse.

### **Fortrydelse af den seneste systemgendannelse**

- *C* OBS! Inden du fortryder den seneste systemgendannelse, skal du gemme og lukke alle åbne filer og lukke alle åbne programmer. Undgå at ændre, åbne eller slette nogen filer eller programmer, før systemgendannelsen er gennemført.
- **1.** Klik på **Start** .
- **2.** Indtast Systemgendannelse i søgefeltet, og tryk på <Enter>.
- **3.** Klik på **Fortryd min sidste gendannelse**, og klik på **Næste**.

### <span id="page-48-0"></span>**Dell DataSafe Local Backup**

- **FORSIGTIG: Brug af Dell DataSafe Local Backup fjerner permanent alle programmer og drivere, der er installeret efter at du fik din computer. Lav sikkerhedskopier af de programmer, du skal geninstallere på din computer før du kører DataSafe Local Backup. Brug kun Dell DataSafe Local Backup, hvis Systemgendannelse ikke løste problemet med operativsystemet.**
- **FORSIGTIG: Selvom Dell DataSafe Local Backup er beregnet til at bevare datafiler på din computer, anbefales det at du sikkerhedskopierer dine datafiler før du kører Dell DataSafe Local Backup.**
- *<b>OBS!* Dell DataSafe Local Backup er måske ikke tilgængelig i alle regioner.

**OBS!** Hvis Dell DataSafe Local Backup ikke  $\mathscr{M}$ findes på din computer, kan du bruge Dell Factory Image Restore (se "Dell Factory Image Restore" på side [50](#page-51-0)) til at gendanne dit operativsystem.

Du kan bruge Dell DataSafe Local Backup til at gendanne din harddisk til den operativtilstand, den var i, da du købte din computer uden at slette datafiler.

Dell DataSafe Local Backup tillader dig at:

- • Sikkerhedskopiere og gendanne din computer til tidligere driftstilstande
- • Oprette et systemgendannelsesmedie

### **Grundlæggende Dell DataSafe Local Backup**

For at gendanne fabriksindstillingerne og samtidig bevare datafilerne:

- **1.** Sluk computeren.
- **2.** Frakobl alle enheder (USB drev, printer, etc.), der er forbundet til computeren og fjern al nyligt tilkoblet indbygget hardware.
- **OBS!** Frakobl ikke AC-adapteren.
- **3.** Tænd computeren.
- **4.** Når DELL™-logoet vises, trykkes <F8> adskillige gange for at gå ind i vinduet **Avancerede opstartsmuligheder**.
- *<u>Z</u>* OBS! Hvis du venter for længe, og operativsystemets logo vises, skal du vente, indtil du ser skrivebordet i Microsoft® Windows®. Derefter skal du slukke for computeren og prøve igen.
- **5.** Vælg **Reparer computeren**.
- **6.** Vælg **Dell DataSafe Restore og Nødsikkerhedskopi** fra **Systemgendannelsemuligheder**-menuen og følg instruktionerne på skærmen.
- 

*CA* OBS! Gendannelsesprocessen kan godt tage en time eller mere helt afhængigt af hvor mange data, der skal gendannes.

*<b>OBS!* For mere information, se videndatabasens artikel 353560 på **support.dell.com**.

### **Opgradering til Dell DataSafe Local Backup Professional**

*<b>OBS!* Dell DataSafe Local Backup Professional kan være installeret på din computer, hvis du bestilte den da du købte computeren.

Dell DataSafe Local Backup Professional byder på flere funktioner, der tillader dig:

- • At sikkerhedskopiere og gendanne din computer baseret på filtyper
- • At sikkerhedskopiere filer til lokal lagringsenhed
- • Planlægge automatiserede sikkerhedskopier For at opgradere til Dell DataSafe Local Backup Professional:
- **1.** Dobbeltklik på Dell DataSafe Local Backupikonet på proceslinjen.
- **2.** Klik på **Opgradér nu!**
- **3.** Følg instruktionerne på skærmen for at færdiggøre konfigurationen.

### <span id="page-50-0"></span>**Systemgendannelsesmedie**

**FORSIGTIG: Selvom systemgendannelsemediet er beregnet til at bevare datafiler på din computer, anbefales det at du sikkerhedskopierer dine datafiler før du kører systemgendannelsesmediet.**

Du kan bruge det systemgendannelsesmedie, du har oprettet med Dell DataSafe Local Backup til at gendanne din harddisk til den operativtilstand, den var i, da du købte din computer uden at slette datafiler.

Brug systemgendannelsesmediet i tilfælde af:

- • Operativsystemfejl, der forhindrer brugen af gendannelsesmulighederne, der er installeret på din computer.
- • Harddiskfejl, der forhindrer data i at gendannes.

For at gendanne fabriksindstillinger på din computer med systemgendannelsesmediet:

- **1.** Isæt systemgendannelsesdisken eller USB-nøglen og genstart computeren.
- **2.** Når DELL™-logoet vises, skal du trykke på <F12> med det samme.
- **OBS!** Hvis du venter for længe, og  $\mathscr U$ operativsystemets logo vises, skal du vente, indtil du ser skrivebordet i Microsoft® Windows®. Derefter skal du slukke for computeren og prøve igen.
- **3.** Vælg den ønskede opstartsenhed fra listen og tryk på <Enter>.
- **4.** Følg instruktionerne på skærmen for at fuldføre gendannelsen.

## <span id="page-51-0"></span>**Dell Factory Image Restore**

- **FORSIGTIG: Hvis du bruger Dell Factory Image Restore sletter du permanent alle data på harddisken og fjerner eventuelle programmer, som du har installeret, efter at du modtog computeren. Hvis det er muligt, skal du sikkerhedskopiere datafilerne, før du bruger disse programmer. Brug kun Dell Factory Image Restore, hvis Systemgendannelse ikke løste problemet med operativsystemet.**
- 

*<b>OBS!* Dell Factory Image Restore er muliqvis ikke tilgængelig i visse lande eller på visse computere.

**OBS!** Hvis Dell Factory Image Restore ikke er tilgængelig på din computer, skal du bruge Dell DataSafe Local Backup (se "Dell DataSafe Local Backup" på side [47\)](#page-48-0) til at gendanne dit operativsystem.

Brug kun Dell Factory Image Restore som en sidste udvej til gendannelse af operativsystemet. Denne mulighed sætter din harddisk tilbage til den driftstilstand, den var i, da du købte computeren. Alle programmer og filer, der er tilføjet, siden du modtog computeren inklusive datafiler — slettes permanent fra harddisken. Datafiler omfatter dokumenter, regneark, e-mail-meddelelser, digitale billeder, musikfiler og så videre. Sikkerhedskopier om muligt alle data, før du bruger Factory Image Restore.

### **Start af Dell Factory Image Restore**

**1.** Tænd computeren.

- **2.** Når Dell logoet vises, trykkes <F8> adskillige gange for at gå ind i **Avancerede opstartsmuligheder**.
- **OBS!** Hvis du venter for længe, og operativsystemets logo vises, skal du vente, indtil du ser skrivebordet i Microsoft® Windows®. Derefter skal du slukke for computeren og prøve igen.

**3.** Vælg **Reparer computeren**.

Vinduet **Systemgendannelsesindstillinger** åhnes

- **4.** Vælg et tastaturlayout og klik på **Næste**.
- **5.** Hvis du vil have adgang til gendannelsesindstillingerne, skal du logge på som en lokal bruger. Hvis du vil have adgang til kommandoprompten, skal du skrive administrator i feltet **Brugernavn**  og derefter klikke på **OK**.
- **6.** Klik på **Dell Factory Image Restore. Dell Factory Image Restore** velkomstskærm vises.
- *<b>OBS!* Afhængigt af din konfiguration kan det være nødvendigt at vælge **Dell Factory Tools** og derefter **Dell Factory Image Restore**.
- **7.** Klik på **Næste**. Skærmbilledet **Bekræft datasletning** vises.
- 

*<b>OBS!* Hvis du ikke vil fortsætte med Factory Image Restore, skal du klikke på Annuller.

**8.** Klik på afkrydsningsfeltet for at bekræfte, at du vil fortsætte med reformateringen af harddisken og gendanne systemsoftwaren til fabrikstilstanden, og klik derefter på **Næste**. Gendannelsesprocessen begynder og kan

tage fem minutter eller mere at fuldføre. Der vises en meddelelse, når operativsystemet og de fabriksinstallerede programmer er blevet gendannet til fabrikstilstanden.

**9.** Klik på **Afslut** for at genstarte systemet.

# **Få hjælp**

Hvis du kommer ud for et problem med computeren, skal du bruge følgende fremgangsmåde til at diagnosticere og foretage fejlfinding af problemet.

- **1.** Oplysninger og fremgangsmåder vedrørende det problem, der er med din computer, finder du under "Løsning af problemer" på side [31.](#page-32-0)
- **2.** Under "Dell Diagnostics" på side [41](#page-42-0) finder du oplysninger om, hvordan du kører Dell Diagnostics.
- **3.** Udfyld "Diagnosechecklisten" på side [58](#page-59-0).
- **4.** Brug Dells omfattende familie af onlinetjenester på Dell Support **support.dell.com** som hjælp til installation og fejlfindingsfremgangsmåder. Se "Onlineservice" på side [54](#page-55-0) for en mere omfattende liste over Dell Support online.
- **5.** Hvis de foregående trin ikke har løst problemet, se "Inden du ringer" på side [57](#page-58-0) og derefter "Kontakt Dell" på side [59.](#page-60-0)
- **OBS!** Ring til Dell support fra en telefon i nærheden af eller på computeren, så en supportmedarbejder kan hjælpe dig med eventuelle nødvendige procedurer.
- **OBS!** Dells system med koder for  $\mathscr{M}$ ekspresservice er muligvis ikke tilgængeligt i alle lande.

Når Dells automatiske telefonsystem beder dig om det, skal du indtaste din kode for ekspresservice, så samtalen stilles direkte ind til den rigtige supportmedarbejder. Hvis du ikke har en kode til ekspresservice, skal du åbne mappen **Dell Accessories** (Dell-tilbehør), dobbeltklikke på ikonet **Express Service Code** (Kode for ekspresservice) og følge instruktionerne.

**OBS!** Nogle af følgende tjenester er ikke altid tilgængelige alle steder uden for det kontinentale USA. Ring til din lokale Dell-repræsentant for at få oplysninger om tilgængeligheden.

## **Teknisk support og kundeservice**

Dells supporttjeneste er tilgængelig, så du få svar på dine spørgsmål om Dell-hardware. Vores supportmedarbejdere bruger computerbaseret diagnosticering til at give hurtige og præcise svar.

For at kontakte Dells supportservice, se "Inden du ringer" på side [57](#page-58-0) og derefter under kontaktoplysningerne for din region, eller du kan gå til **support.dell.com**.

# **DellConnect™**

DellConnect er et simpelt online-adgangsværktøj, der gør en medarbejder tilknyttet Dells service og support i stand til at få adgang til din computer via en bredbåndsforbindelse, diagnosticere dit problem og reparere det hele under dit opsyn. Yderligere oplysninger finder du ved at gå til **support.dell.com** og klikke på **DellConnect**.

**Få hjælp**

### <span id="page-55-0"></span>**Onlinetjenester**

Du kan få mere at vide om Dells produkter og tjenesteydelser på følgende websteder:

- • **www.dell.com**
- • **www.dell.com/ap** (kun Asien/ Stillehavsområdet)
- • **www.dell.com/jp** (kun Japan)
- • **www.euro.dell.com** (kun Europa)
- • **www.dell.com/la/**(kun lande i Latinamerika og Caribien)
- • **www.dell.ca** (kun Canada)

Du kan få adgang til Dell Support via følgende websteder og e-mail-adresser:

### **Dell Support-websteder**

- • **support.dell.com**
- • **support.jp.dell.com** (kun Japan)
- • **support.euro.dell.com** (kun Europa)

### **E-mail-adresser til Dell Support**

- • **mobile\_support@us.dell.com**
- • **support@us.dell.com**
- • **la-techsupport@dell.com** (kun lande i Latinamerika og Caribien)
- • **apsupport@dell.com**(kun lande i Sydøstasien/Stillehavsområdet)

### **E-mail-adresser til Dell Marketing og Salg**

- • **apmarketing@dell.com** (kun lande i Sydøstasien/Stillehavsområdet)
- • **sales\_canada@dell.com** (kun Canada)

### **Anonym FTP (file transfer protocol)**

• **ftp.dell.com**

Log ind som bruger: anonymous, og brug din e-mail-adresse som adgangskode.

### **Automatiseret ordrestatustjeneste**

Hvis du vil kontrollere status for Dell-produkter, du har bestilt, kan du gå til **support.dell.com**  eller du kan ringe til den automatiske ordrestatustjeneste. En række indspillede meddelelser beder dig om de oplysninger, der kræves for at lokalisere og rapportere om din ordre. Oplysninger om, hvilket telefonnummer du skal ringe til i din region, finder du under "Kontakt Dell" på side [59](#page-60-0) ved problemer med din ordre.

Hvis du har problemer med din ordre, f.eks. i form af manglende dele, forkerte dele eller forkert fakturering, kan du kontakte Dells kundeservice. Sørg for at have din faktura eller pakkeseddel ved hånden, når du ringer. Oplysninger om, hvilket telefonnummer du skal ringe til i din region, finder du under "Kontakt Dell" på side [59.](#page-60-0)

## **Produktoplysninger**

Hvis du har brug for oplysninger om yderligere produkter, der kan fås hos Dell, eller hvis du gerne vil afgive en bestilling, kan du besøge Dells websted på **www.dell.com**. Oplysninger om, hvilket telefonnummer du skal ringe til i din region, og om, hvordan du kontakter en salgsspecialist, finder du under "Kontakt Dell" på side [59](#page-60-0).

## **Returnering af varer til garantireparation eller refusion**

Uanset, om du returnerer varerne til reparation eller refundering, skal du forberede dem på følgende måde:

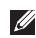

**OBS!** Før du returnerer et produkt til Dell, skal du sørge for at tage sikkerhedskopi af alle data på harddisken og andre lagringsenheder i produktet. Fjern alle fortrolige, privatejede og personlige informationer samt udtagelige medier såsom cd'-ere og PC-kort. Dell er ikke ansvarlig for dine fortrolige, privatejede eller personlige informationer, datatab, ødelagte data eller beskadigede eller mistede udtagelige enheder, der måtte være inkluderet i din returnering.

- **1.** Ring til Dell for at få et RMAnummer, og skriv det tydeligt og iøjnefaldende uden på kassen. Oplysninger om, hvilket telefonnummer du skal ringe til i din region, finder du under "Kontakt Dell" på side [59](#page-60-0).
- **2.** Vedlæg en kopi af fakturaen og et brev, der beskriver årsagen til returneringen.
- **3.** Vedlæg en kopi af diagnosechecklisten (se "Diagnosechecklisten" på side [58](#page-59-0)), og angiv, hvilke test du har kørt, samt alle fejlmeddelelser, der rapporteres af Dell Diagnostics (se "Dell Diagnostics" på side [41](#page-42-0)).
- **4.** Vedlæg alt tilbehør, der hører til den eller de varer, der returneres (strømkabler, software, vejledninger og så videre), hvis returnering sker med henblik på refundering.
- **5.** Pak det udstyr, der skal returneres, i den originale (eller tilsvarende) emballage.
- *<b>OBS!* Du skal selv betale forsendelsesomkostningerne. Du har også ansvaret for at forsikre alle returnerede produkter, og du påtager dig tabsrisikoen under transporten til Dell. Efterkravspakker accepteres ikke.
- *C* OBS! Returneringer, hvor et eller flere af ovennævnte krav ikke er opfyldt, vil blive afvist ved Dells modtagelse og returneret til dig.

## <span id="page-58-0"></span>**Inden du ringer**

**OBS!** Sørg for at have din kode for ekspresservice klar, når du ringer. Denne kode hjælper Dells automatiske supporttelefonsystem med at stille dit opkald det rigtige sted hen. Du vil muligvis også blive bedt om din servicekode (placeret på bagsiden eller bunden af computeren).

Husk at udfylde følgende diagnosecheckliste. Hvis det er muligt, skal du tænde computeren, inden du ringer til Dell for at få hjælp. Ring fra en telefon på eller i nærheden af computeren. Du vil muligvis blive bedt om at skrive nogle kommandoer på tastaturet, videregive detaljerede oplysninger under handlinger eller forsøge fejlfindingstrin, der kun er mulige på selve computeren. Sørg for at have dokumentationen til computeren ved hånden.

### **Få hjælp**

### <span id="page-59-0"></span>**Diagnosecheckliste**

- • Navn:
- • Dato:
- • Adresse:
- • Telefonnummer:
- • Servicekode (stregkode på bagsiden eller bunden af computeren):
- • Kode for ekspresservice:
- • RMA-nummer (hvis du har fået et af en supporttekniker hos Dell):
- • Operativsystem og version:
- • Enheder:
- • Udvidelseskort:
- • Er du tilsluttet et netværk? Ja/Nej
- • Netværk, version og netværksadapter:
- • Programmer og versioner:

Se dokumentationen til operativsystemet for at finde ud af, hvordan du identificerer indholdet i computerens startfiler. Hvis computeren har en printer tilsluttet, skal du udskrive alle filerne. Ellers skal du skrive indholdet i alle filerne ned, inden du ringer til Dell.

- • Fejlmeddelelse, bipkode eller diagnosticeringskode:
- • Beskrivelse af problemet og af de fejlfindingsprocedurer, du har udført:

## <span id="page-60-0"></span>**Kontakt Dell**

Kunder i USA skal ringe til 800-WWW-DELL (800-999-3355).

**OBS!** Hvis du ikke har en aktiv internetforbindelse, kan du finde kontaktoplysninger på din købsfaktura, pakkeseddel eller i Dells produktkatalog.

Dell giver adgang til flere muligheder for online- og telefonbaseret support og service. Tilgængeligheden varierer for de enkelte lande og produkter, og nogle tjenester findes muligvis ikke i dit område.

Sådan kontakter du Dell omkring salg, teknisk support eller kundeservice:

- **1.** Besøg **support.dell.com/contactdell** .
- **2.** Vælg dit land eller din region.
- **3.** Vælg det relevante service- eller supportlink alt afhængigt af, hvad du har brug for.
- **4.** Vælg den metode til at kontakte Dell, der passer dig bedst.

# **Find mere information og flere ressourcer**

### **Hvis du skal:**

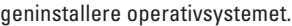

køre et diagnosticeringsprogram på din computer

geninstallere systemprogrammer

finde flere informationer om Microsoft® Windows® operativsystem og funktioner

opgradere computeren med ny eller ekstra hukommelse eller med en ny harddisk

geninstallere eller udskifte en slidt eller defekt del

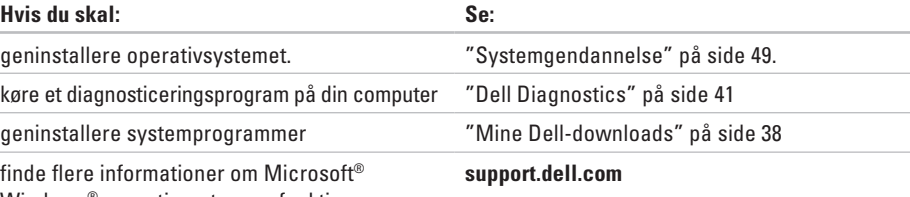

### *Servicehåndbogen findes* på **support.dell.com/manuals**

**OBS!** I nogle lande vil åbning af computeren og udskiftning af dele muligvis medføre, at garantien bortfalder. Undersøg din garanti og returpolitikkerne, inden du arbejder inde i computeren.

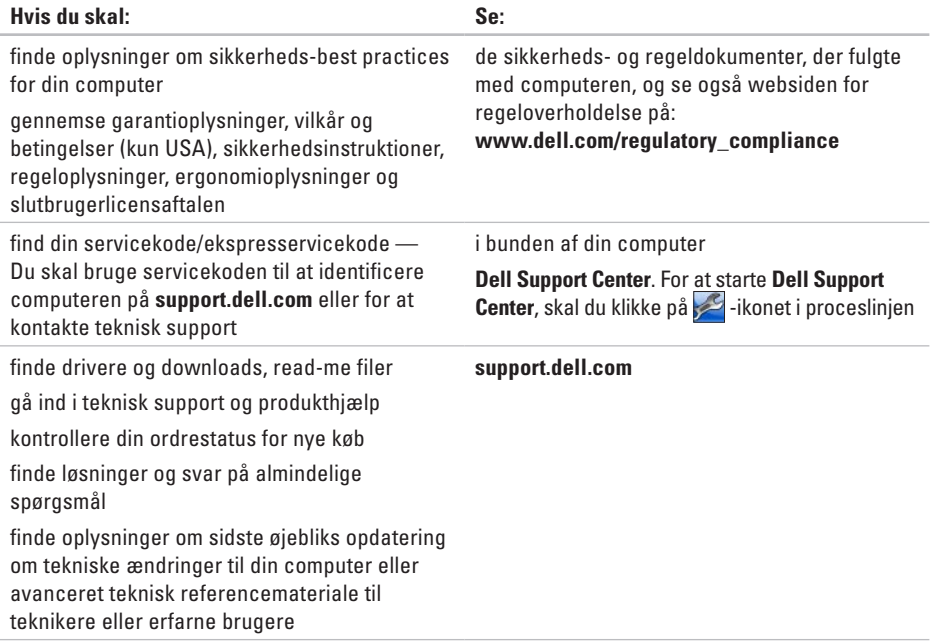

Dette afsnit indeholder grundlæggende oplysninger, som du kan få brug for, når du konfigurerer, opdaterer drivere til og opgrader computeren.

**OBS!** Udvalget kan variere alt afhængigt af regionen. Yderligere oplysninger om konfigurationen V) af computeren finder du ved at klikke på **Start** → **Hjælp og support** og vælge at få vist oplysninger om computeren.

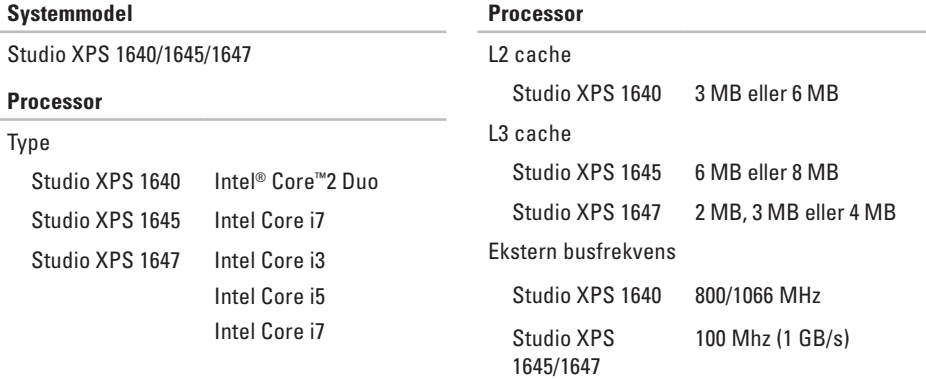

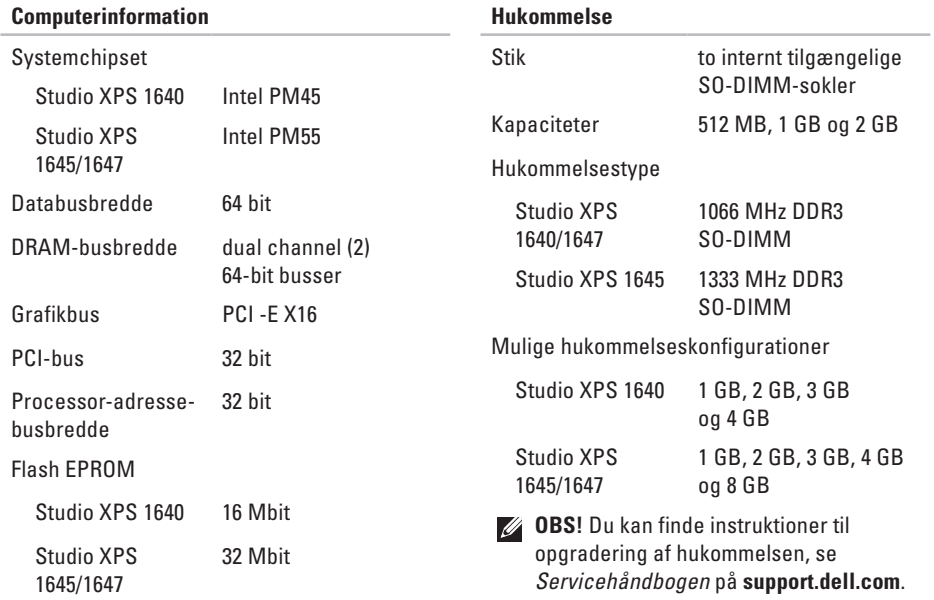

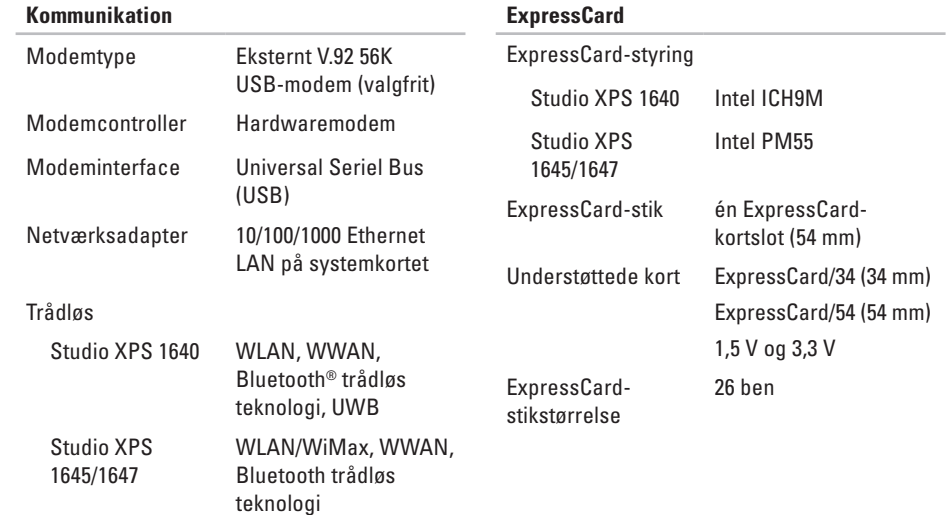

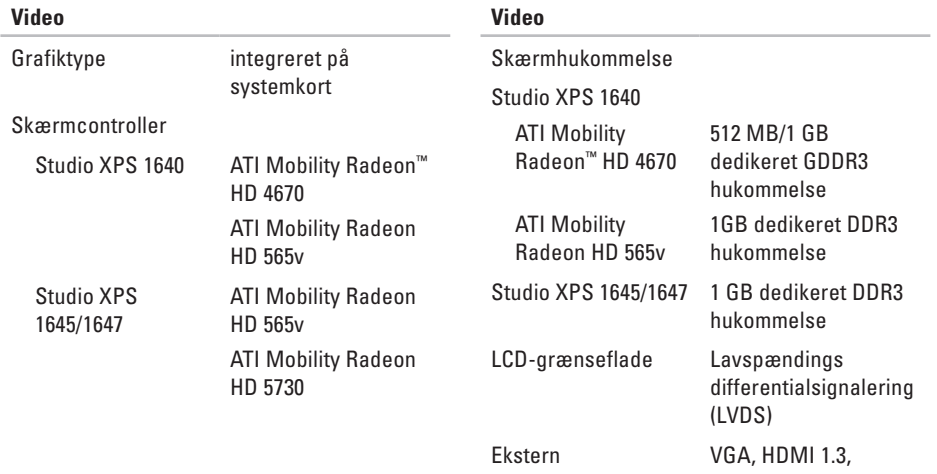

skærmunderstøttelse DisplayPort

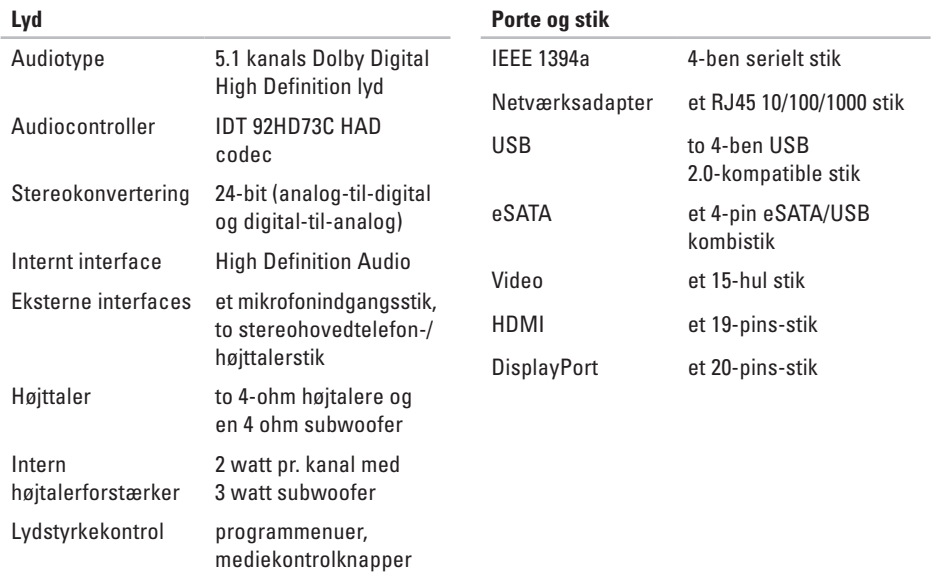

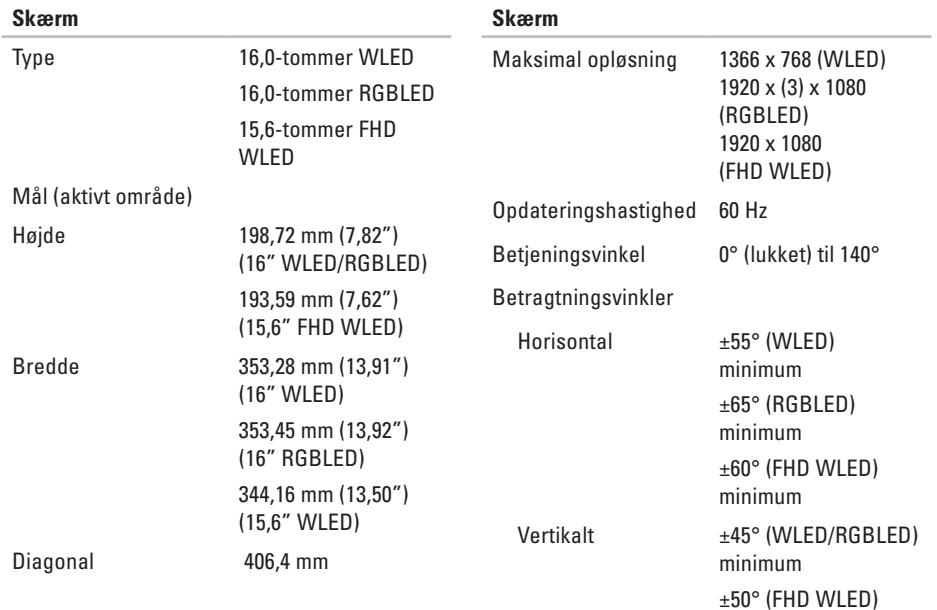

**67**

minimum

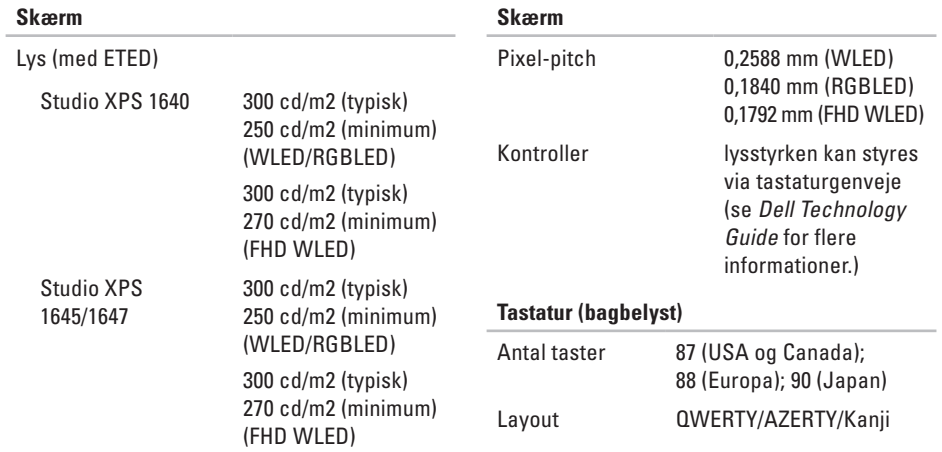

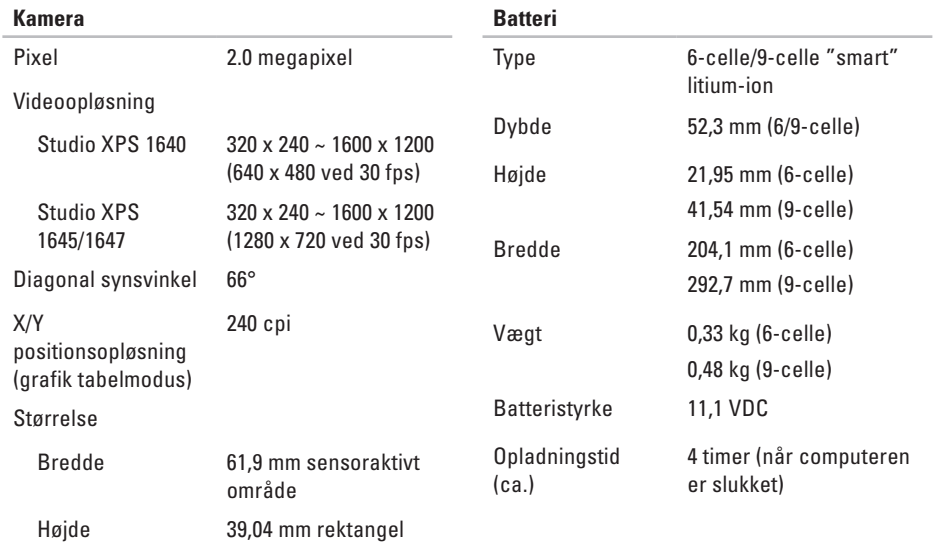

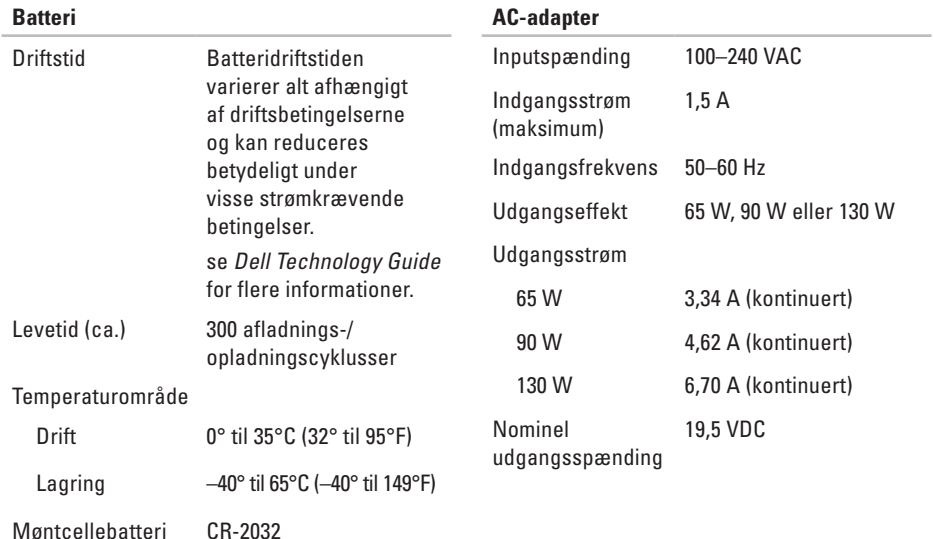
#### **Basis-specifikationer**

<span id="page-72-0"></span>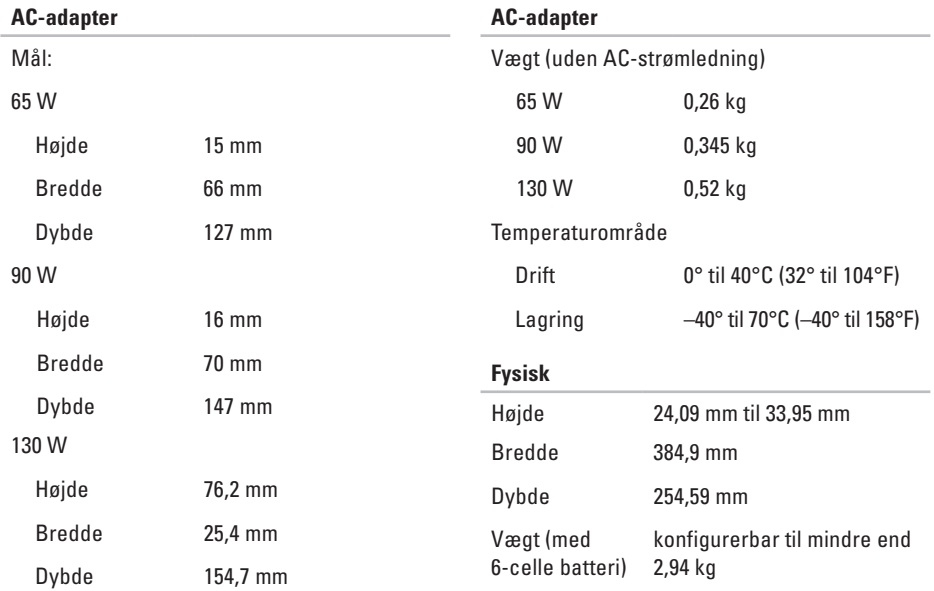

#### **Basis-specifikationer**

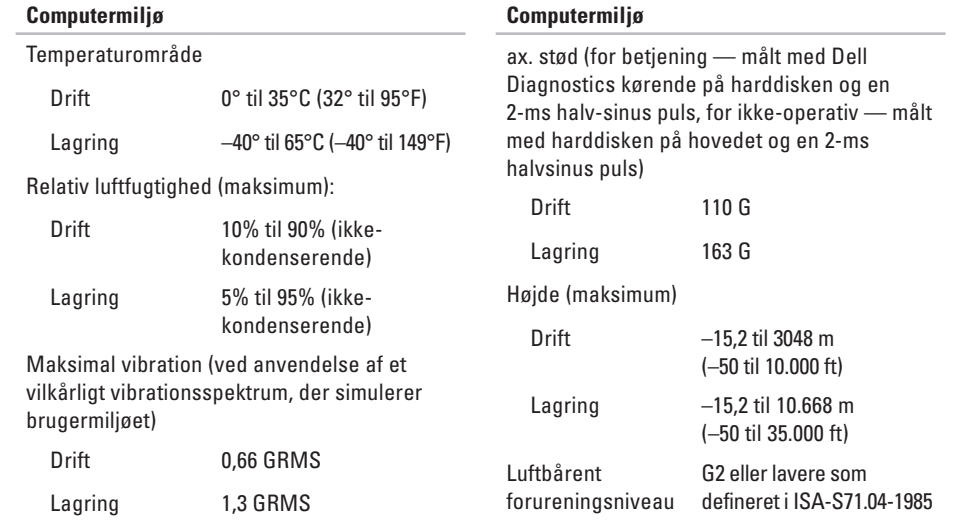

# **Tillæg**

# **Macrovision produktmeddelelse**

Dette produkt indeholder ophavsretsligt beskyttet teknologi, der er beskyttet under metodekrav i visse amerikanske patenter og andre intellektuelle ejerrettigheder, ejet af Macrovision Corporation og andre rettighedshavere. Brug af denne ophavsretsligt beskyttede teknologi skal godkendes af Macrovision Corporation og er kun beregnet til hjemmebrug og anden begrænset fremvisning medmindre andet udtrykkeligt er godkendt af Macrovision Corporation. Reverse engineering og disassemblering er forbudt.

# **Indeks**

AC-adapter størrelse og vægt **[71](#page-72-0)** ansigtsgenkendelse **[22](#page-23-0)**

# **B**

**A**

Bluetooth® trådløs teknologi **[14](#page-15-0)**

# **C**

cd'er, afspille og oprettelse **[28](#page-29-0)** chipsæt **[63](#page-64-0)** computer, opsætning **[5](#page-6-0)** computerfunktioner **[28](#page-29-0)**

## **D**

Dell-diagnostik **[41](#page-42-0)** DellConnect **[53](#page-54-0)**

Dell Support Center **[37](#page-38-0)** Diagnosecheckliste **[58](#page-59-0)** diskdrev understøttede diskstørrelser **[26](#page-27-0)** disks brug af **[26](#page-27-0)** udskydning **[26](#page-27-0)** DisplayPort-stik **[21](#page-22-0)** drivere og downloads **[61](#page-62-0)** dvd'er, afspille og oprettelse **[28](#page-29-0)**

#### **E**

e-mail-adresser for teknisk support **[54](#page-55-0)** enhedsstatuslamper **[14](#page-15-0)**

# **F**

finde flere oplysninger **[60](#page-61-0)** FTP-pålogning, anonymt **[54](#page-55-0)**

# **G**

garantireturneringer **[56](#page-57-0)** gendannelse af fabriksbilledet **[50](#page-51-0)**

## **H**

Hardwarefejlfinding **[40](#page-41-0)** hardwareproblemer

diagnosticering **[40](#page-41-0)** hjælp

få hjælp og support **[52](#page-53-0)** hukommelsesunderstøttelse **[63](#page-64-0)**

#### **I**

internetforbindelse **[9](#page-10-0)** ISP

internetudbyder **[9](#page-10-0)**

# **K**

kabelbaseret netværk netværkskabel, tilslutning **[6](#page-7-0)** Kontakt Dell **[59](#page-60-0)** kundeservice **[53](#page-54-0)**

#### **L**

luftstrøm, tilladende **[5](#page-6-0)**

## **M**

Mine DELL-downloads **[38](#page-39-0)**

## **N**

netværksforbindelse fastgøre **[32](#page-33-0)**

#### **O**

opsætning, inden du går i gang **[5](#page-6-0)** ordrestatus **[55](#page-56-0)**

#### **Indeks**

# **P**

problemer, løsning af **[31](#page-32-0)** problemløsning **[31](#page-32-0)** processor **[62](#page-63-0)** produkter oplysninger og køb **[55](#page-56-0)**

# **R**

ressourcer, finde flere **[60](#page-61-0)**

# **S**

send produkter til retur eller reparation **[56](#page-57-0)** skader, undgå **[5](#page-6-0)** softwarefunktioner **[28](#page-29-0)** softwareproblemer **[34](#page-35-0)** specifikationer **[62](#page-63-0)** strømproblemer, løsning **[33](#page-34-0)** strømskinner, brug af **[6](#page-7-0)** support-e-mail-adresser **[54](#page-55-0)**

supportwebsteder globale **[54](#page-55-0)** systemgendannelsesmedie **[8](#page-9-0)** System Messages (Systemmeddelelser) **[38](#page-39-0)**

## **T**

teknisk support **[53](#page-54-0)** tilslut(ning) til internettet **[9](#page-10-0)** trådløs netværksforbindelse **[10](#page-11-0)**

## **U**

USB PowerShare **[18](#page-19-0)**

#### **V**

ventilation, sikring af **[5](#page-6-0)**

#### **W**

Windows guiden Programkompatibilitet **[35](#page-36-0)** opsætning **[8](#page-9-0)**

Trykt i Irland.

www.dell.com | support.dell.com

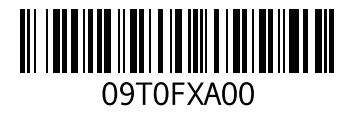